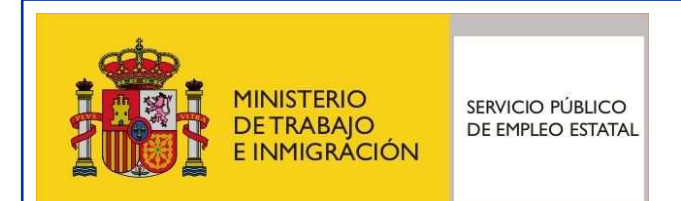

# **Certific@2 (Certificado de Empresa): guía para las empresas**

Servicio Público de Empleo Estatal

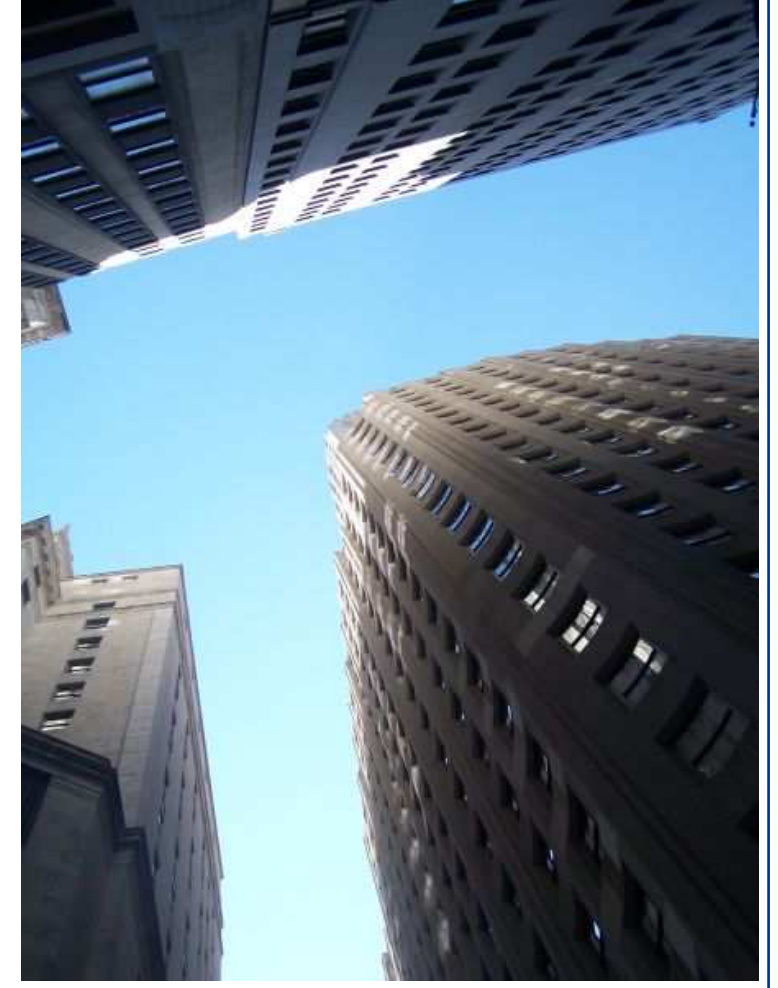

Madrid, Agosto - 2010

# **Índice**

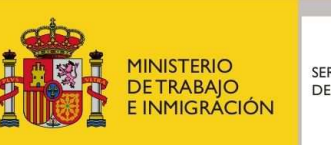

- **Qué es y recepción del certificado de empresa**
- **Acceso a la transmisión de certificados de empresa**
- **Información general del envío telemático**
- **Acceso a la aplicación**
- **Opciones disponibles**
- **Modificación datos de contacto**
- **Envío de comunicación**
- **Pruebas ficheros XML**
- **Formulario para la cumplimentación en línea**
- **Consulta de certificados de empresa**
- **Ayuda XML**
- **Ayuda técnica para la creación de servicios web**
- **Asistente de creación de ficheros XML**

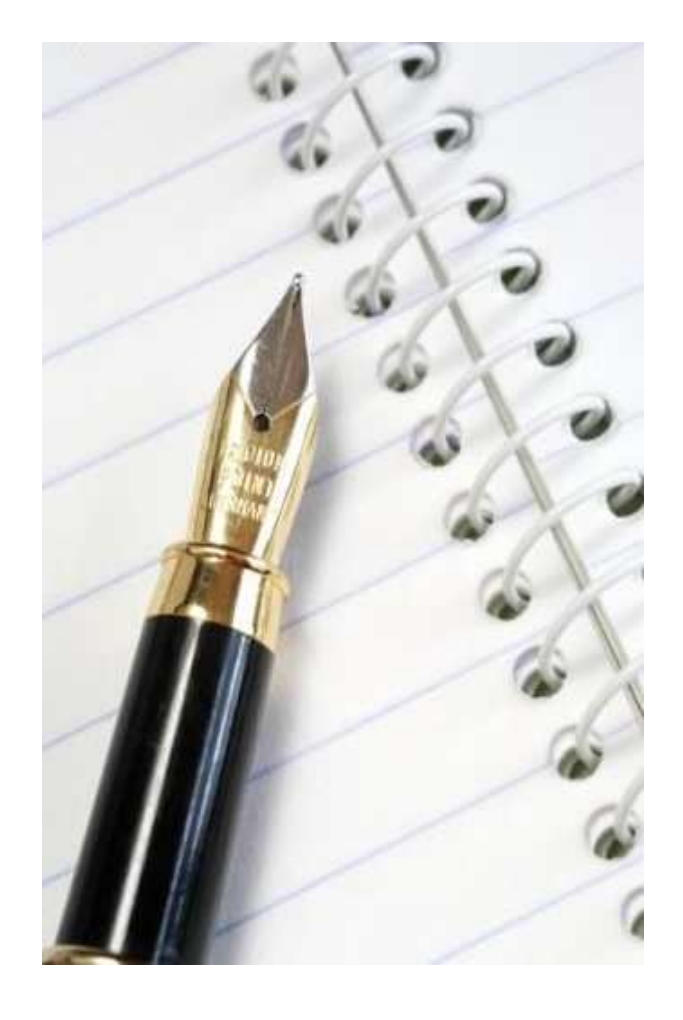

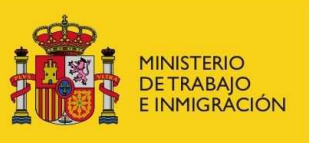

#### **Certific@2: qué es y recepción del certificado de empresa**

- El certificado de empresa es un documento fundamental en el reconocimiento del derecho a la prestación por desempleo, que sirve tanto para acreditar la situación legal de desempleo como para determinar su cuantía.
- Se trata de un documento imprescindible en el proceso de reconocimiento on line.
- De acuerdo a la Orden TIN/790/2010, de 24 de marzo, se regula el <u>envío obligatorio</u> del certificado de empresa al SPEE por medios electrónicos.
- Se presentan diferentes formas de hacer llegar losdatos de certificados de empresa al SPEE, sin la intervención del trabajador:
	- <del>✓</del> Mediante ficheros en formato XML remitido por el empresario directamente al SPEE. Adicionalmente, y también a través de esta tecnología XML, mediante la utilización de servicios web.
	- **<del>⊘</del>** Cumplimentación en línea por parte de la empresa mediante la introducción de los datos en un formulario web.
- De aplicación tanto para trabajadores del Régimen General como del Régimen Especial Agrario.

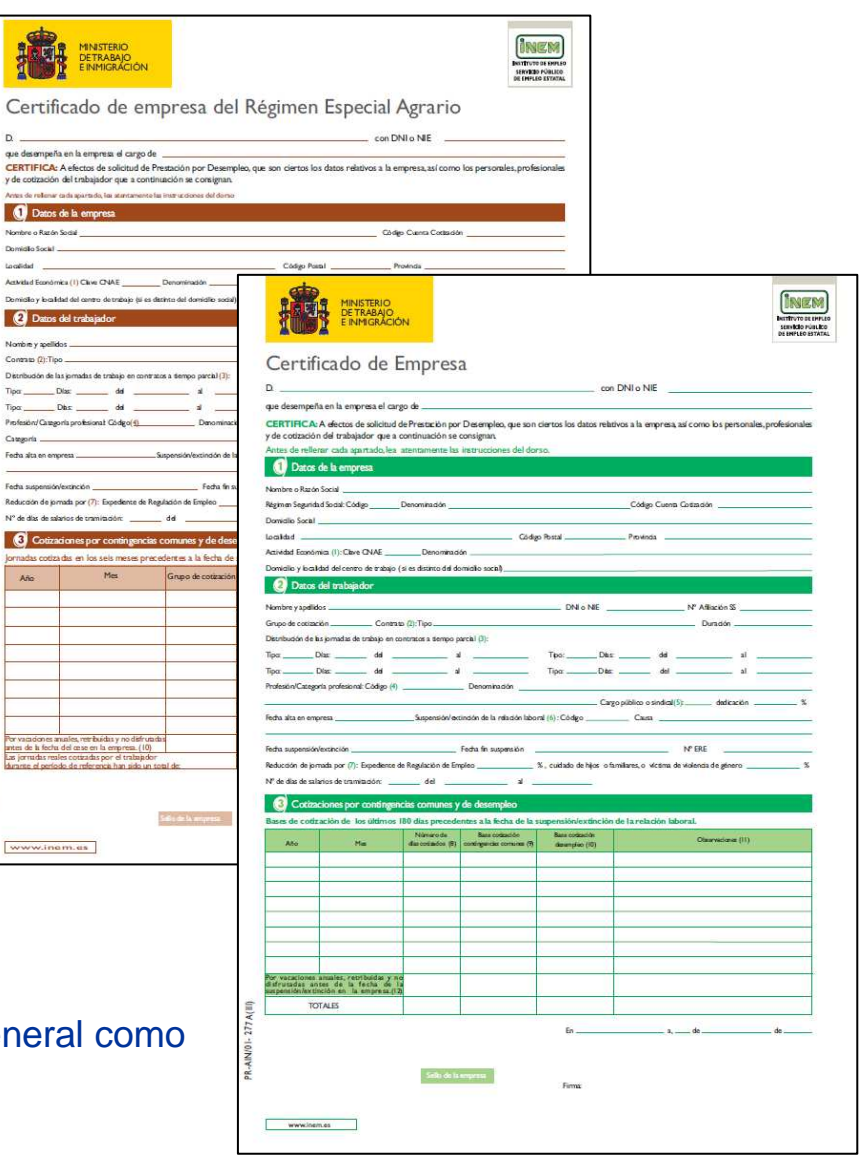

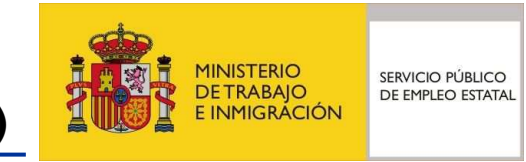

#### **Certific@2: acceso a la transmisión de certificados empresa (I)**

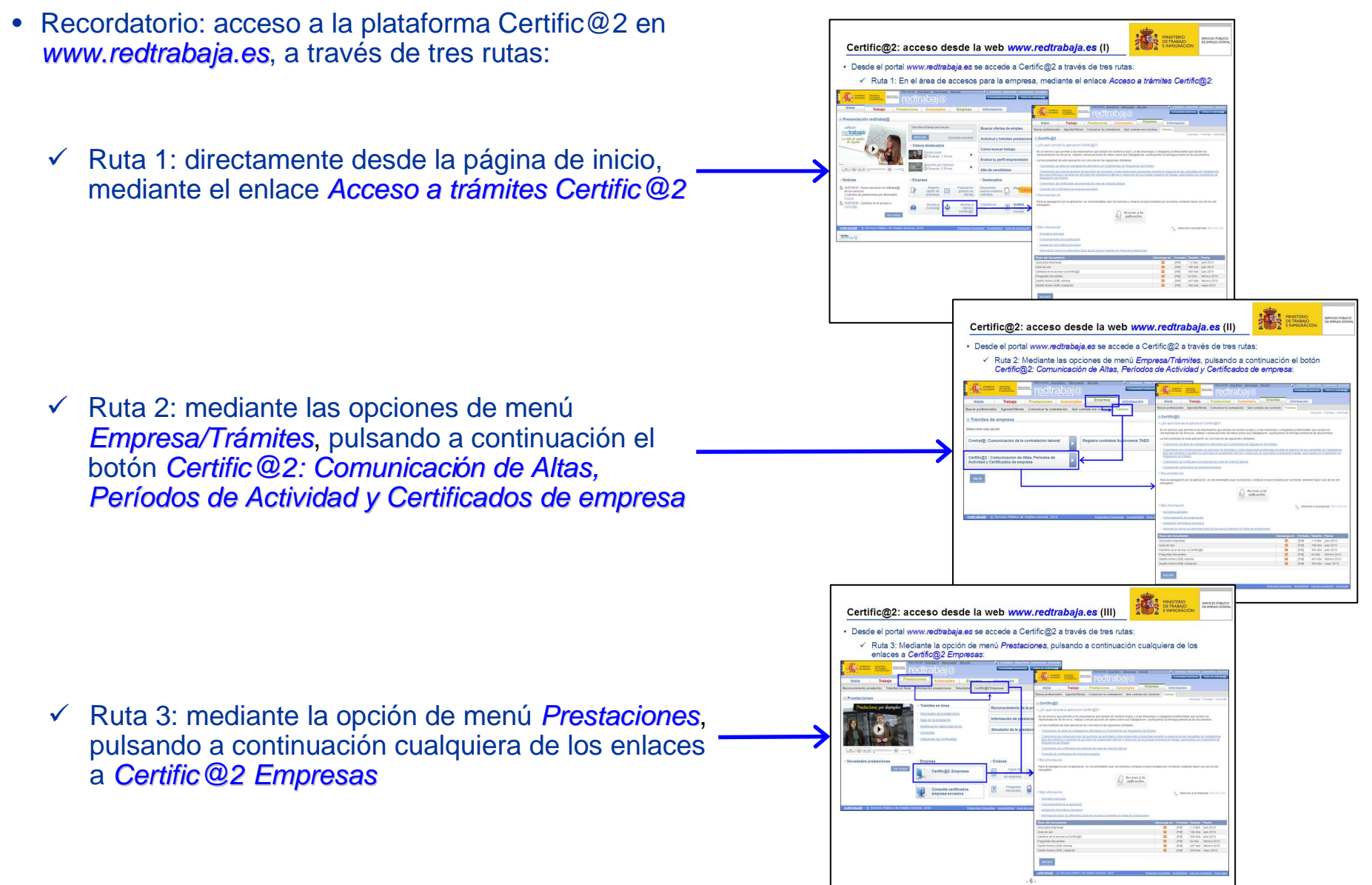

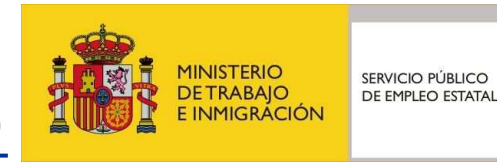

Preguntas Frecuentes Accesibilidad Guía de navegación Aviso lega

#### **Certific@2: acceso a la transmisión de certificados empresa (II)**

Bienvenido Ongi Etorri Benvinguts • Desde la página principal de Certific@2: MINISTERIO<br>DE TRABAJO<br>F INMIGRACIÓN GOBIERNO Entra on ru redtrabai  $\omega$ **Empresa** Inicio Trabaio Prestaciones Autoempleo **Información**  Información general del envío **Buscar profesionales** Agenda/Ofertas Comunicar la contratación Qué contrato me conviene **Trámites** telemático de certificados de > Empresa > Trámites > Certific@2 ⊕ Certific@2 empresa: enlace a Transmisión de > ¿En qué consiste la aplicación Certific@2? Es un servicio que permite a los empresarios que actúen en nombre propio y a las empresas y colegiados profesionales que actúen en certificados de empresa de cese de representación de terceros, realizar comunicaciones de datos sobre sus trabajadores, sustituyendo la entrega presencial de documentos La funcionalidad de esta aplicación se concreta en las siguientes utilidades relación laboralTransmisión de altas de trabajadores afectados por Expedientes de Regulación de Empleo Transmisión de comunicaciones de períodos de actividad y otras situaciones producidas durante la vigencia de las campañas de trabajadores filos-discontinuos o durante los períodos de suspensión laboral o reducción de la iornada ordinaria de trabajo, autorizados por Expediente de Regulación de Empleo Transmisión de certificados de empresa de cese de relación labora · Consulta de certificados de empresa enviados Recomendación Para la navegación por la aplicación, es recomendable usar los botones y enlaces proporcionados por la misma, evitando hacer uso de los del navegador Acceso a la aplicación » Más información Atención a la empresa: 901 010 121 Entrada directa a la aplicación · Normativa aplicable Certific@2: enlace a Acceso a la Funcionamiento de la aplicación Instalación informática necesaria Información sobre los diferentes tipos de accesos a tramites en línea de prestaciones aplicación, mediante la identificación Título del documento Descarga en Formato Tamaño Fecha de la empresa (ver documento Guía  $\overline{A}$ Guía para empresas **[Pdf]** 1.3 Mbs julio 2010  $\overline{\mathcal{K}^{\mathcal{A}}}$ Guía de uso **IPdf 196 Kbs** julio 2010 <mark>para empresas</mark> en esta página) Cambios en el acceso a Certific@2  $\mathbf{r}$ julio 2010 **IPdf** 365 Kbs  $\blacksquare$ Preguntas frecuentes **IPdf** 64 Kbs febrero 2010 Diseño fichero ERE nómina  $\mathbf{r}$ [Pdf] 447 Kbs | febrero 2010 Diseño fichero ERE cotización  $\sqrt{2}$ [Pdf] 308 Kbs | mayo 2010 **VOLVER** 

redtrabaj@ - © Servicio Público de Empleo Estatal, 2010

#### **Certific@2: información general del envío telemático**

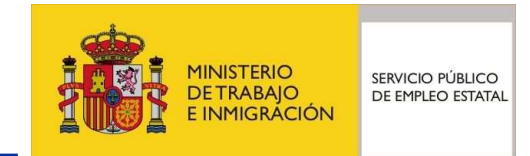

- Información del envío telemático de certificados de empresa
	- ¿Cuáles son los beneficios obtenidos?: indicación de las ventajas del uso del envío telemático al SPEE de los certificados de empresa.

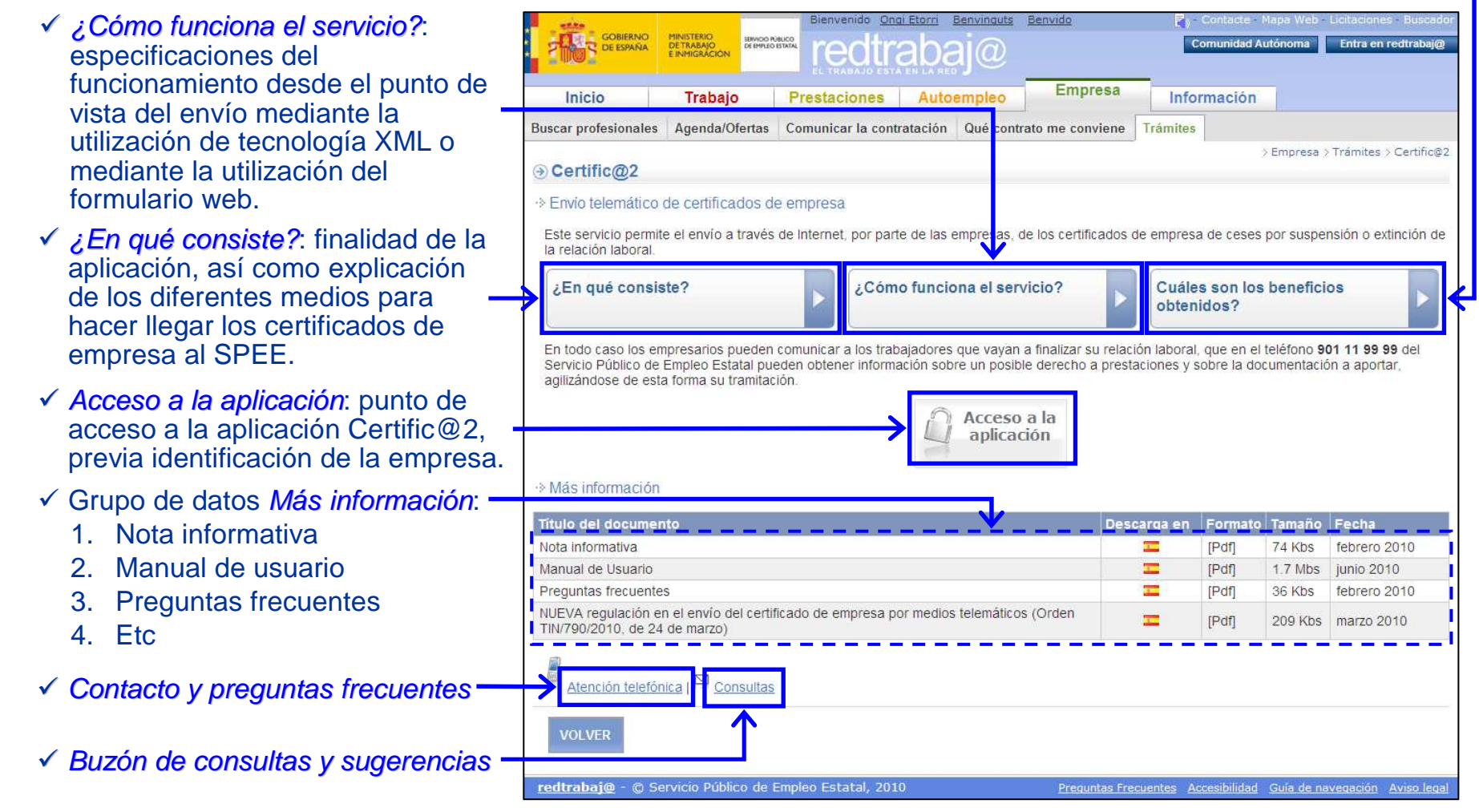

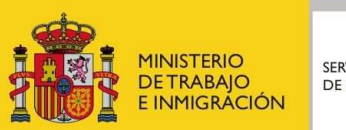

#### **Certific@2: acceso a la aplicación (I)**

- Acceso con usuario y contraseña. Diferentes accesos desde la página de inicio:
	- <del>V</del> Empresa → Trámites → Certific @2 → Transmisión de certificados de empresa de cese de relación laboral <del>⊃</del>Acceso a la aplicación
	- <del>√</del> Acceso a trámites Certific@2→Transmisión de certificados de empresa de cese de relación laboral <del>⊃</del>Acceso a la aplicación
	- ← Prestaciones → Certific @2 Empresas →<br>Francmisión de estificados de empresa da Transmisión de certificados de empresa de cese de relación laboral→Acceso a la aplicación

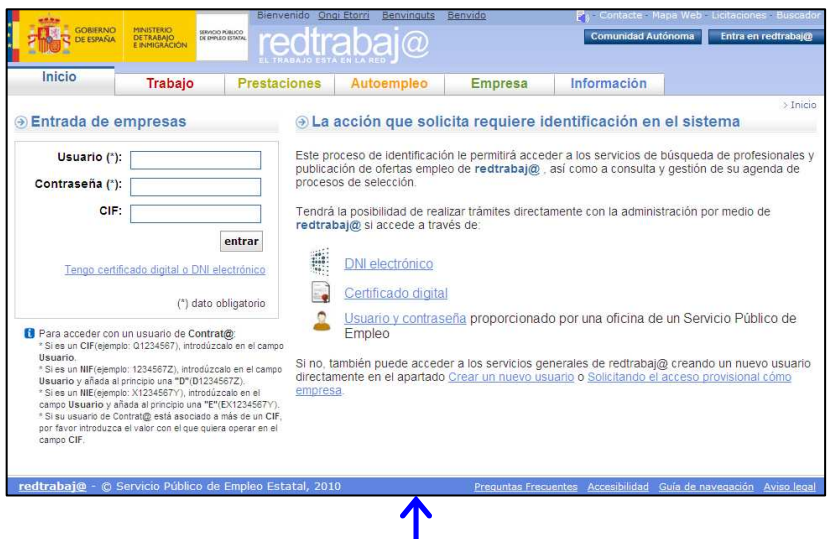

- Ruta alternativa:
	- Entra en redtrabaj@-Acceso para empresas+Ya tengo usuario y contraseña

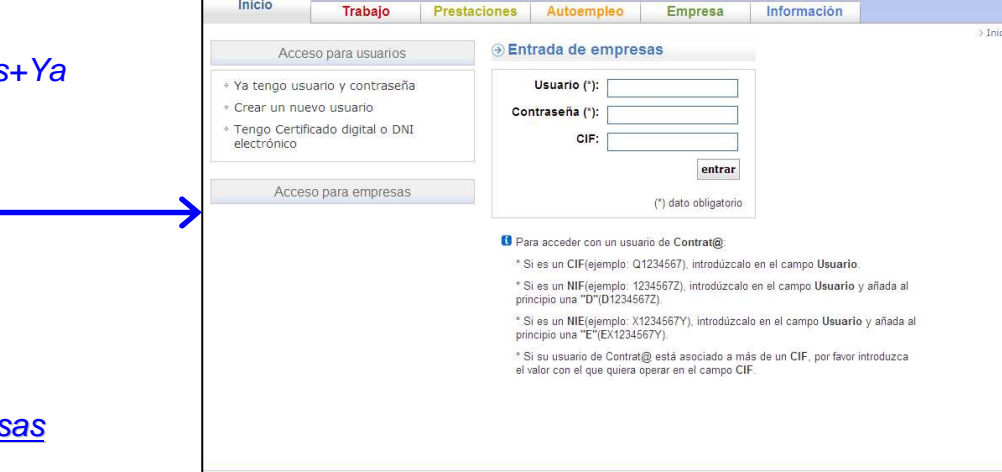

edtrabai

Prestaciones

Trabai

• Más información del acceso en la *Guía para empresas* de Certific@2

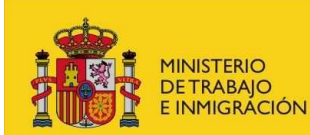

#### **Certific@2: acceso a la aplicación (II)**

- Acceso con certificado digital o DNI electrónico:
	- <del>V</del> Empresa → Trámites → Certific @2 → Transmisión de certificados de empresa de cese de relación laboral →Acceso a la aplicación →Tengo certificado digital o DNI electrónico
	- <del>√</del> Acceso a trámites Certific@2→Transmisión de certificados de empresa de cese de relación laboral → Acceso a la aplicación → Tengo certificado digital o DNI electrónico
	- $\checkmark$  Prestaciones  $\Rightarrow$  Certific @2 Empresas $\Rightarrow$ Trenomición de equitiendes de empresa de Transmisión de certificados de empresa de cese de relación laboral→Acceso a la aplicación→Tengo certificado digital o DNI electrónico

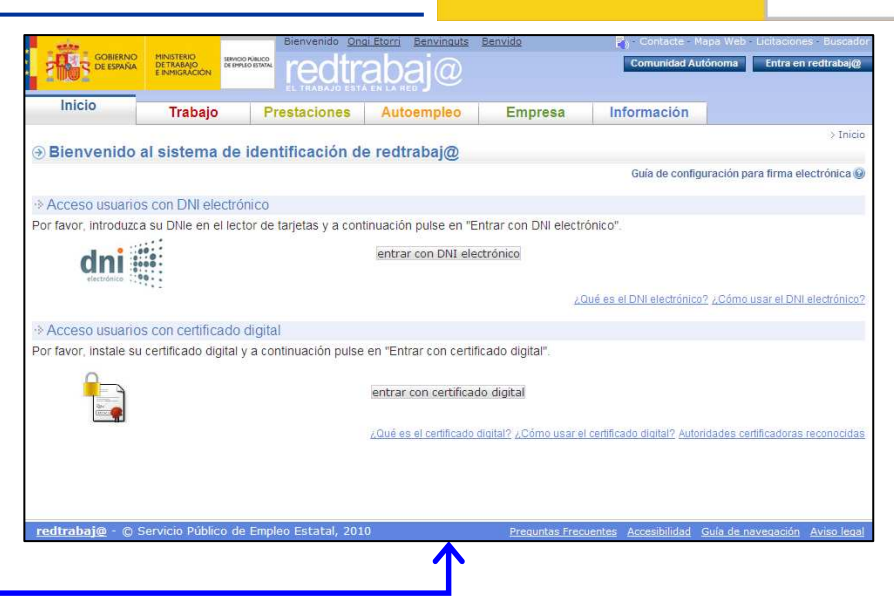

#### • Ruta alternativa:

de Certific@2

 Entra en redtrabaj@-Acceso para empresas+Tengo Certificado digital o DNI electrónico

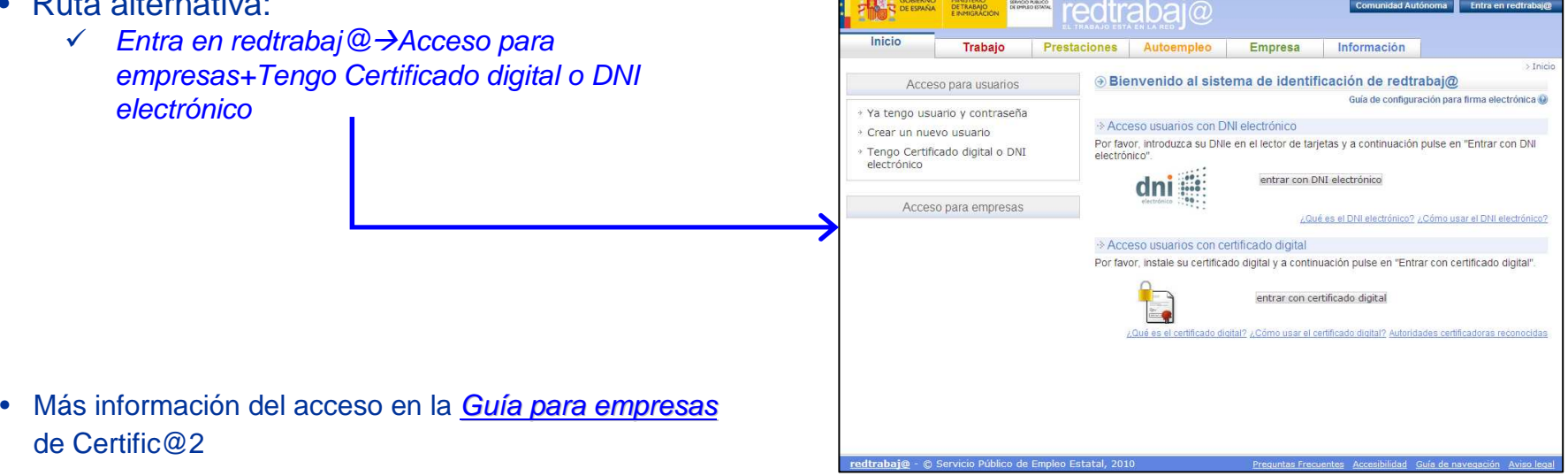

#### **MINISTERIO** SERVICIO PÚBLICO **DETRABAIO** DE EMPLEO ESTATAL E INMIGRÁCIÓN

# **Certific@2: opciones disponibles (I)**

- Tanto a través del acceso mediante certificado digital o DNI electrónico como del acceso mediante usuario y contraseña (gestionados previamente en Contrat@), se muestra la página conteniendo las opciones disponibles en Certific@2.
- Grupo de opciones a utilizar en la gestión de certificados de empresa (parte I):
	- **EXOVedades: relación cronológica de las** principales novedades implantadas en Certific@2.
	- **Envío de comunicación:** envío al SPEE de los ficheros XML.
	- **Germulario on line: uso del formulario web**<br>■ District on the set of the set of the set of the set of the set of the set of the set of the set of the set o para el envío al SPEE de los datos de certificados de empresa.
	- Ayuda XML: información del procedimiento a seguir para el envío telemático, manuales de usuario de las tres funcionalidades, tablas de códigos y últimas versiones de esquemas XML y ejemplos de ficheros XML.
	- Asistente de creación de ficheros XML para certificados de empresa: a partir de los datos introducidos en páginas formulario, genera fichero XML para su transmisión al SPEE.
	- **√ Nota importante: documento con**<br>Nostruaciones consula estudinació instrucciones para la actualización de JAVA para el uso del asistente de creación de ficheros en formato XML.

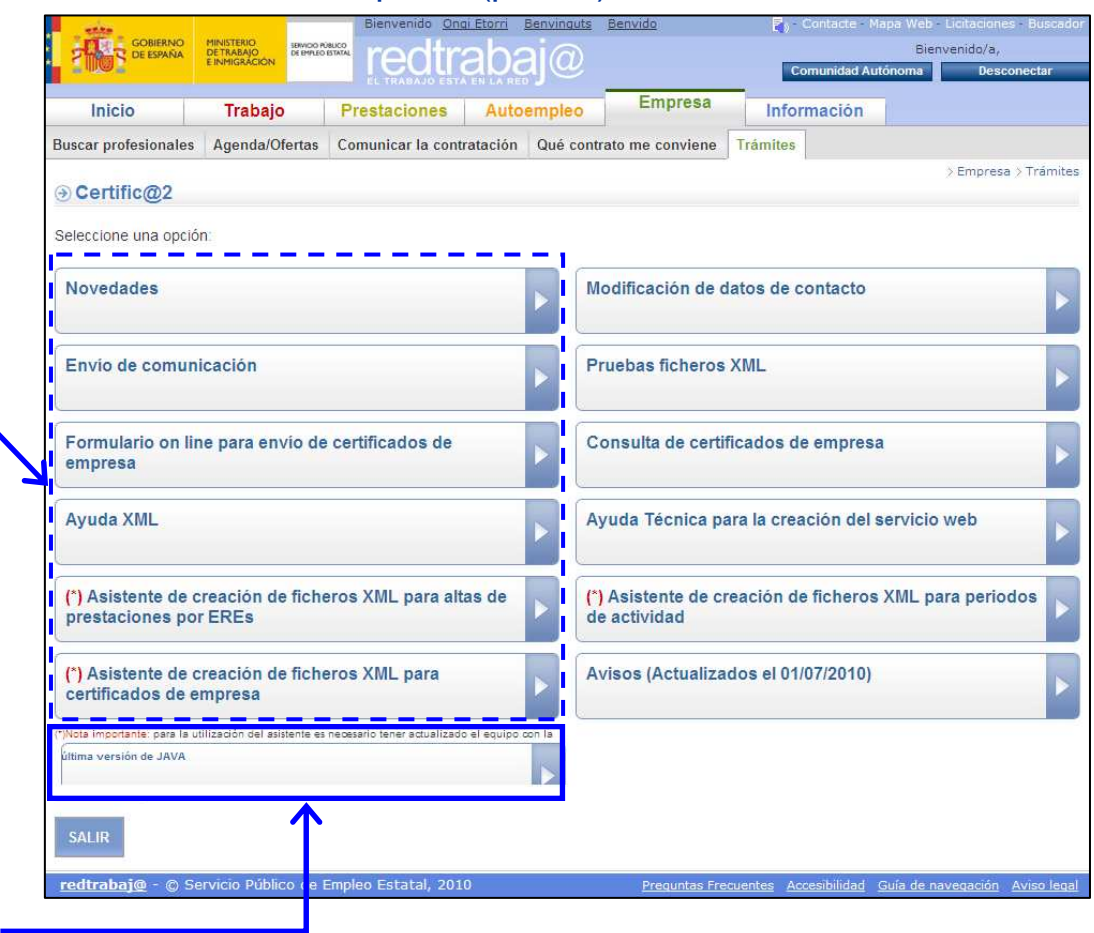

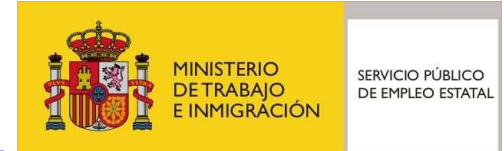

#### **Certific@2: opciones disponibles (II)**

- Grupo de opciones a utilizar en la gestión de certificados de empresa (parte II):
	- Modificación de datos de contacto: permite la modificación del número de teléfono y de la dirección de correo electrónico de contacto.
	- **Pruebas ficheros XML: acceso al entorno** de pruebas de Certific@2.
	- Consulta de certificados de empresa: permite la consulta de cualquier certificado de empresa de cualquier trabajador relacionado laboralmente con la empresa.
	- Ayuda técnica para la creación del servicio web: facilita información técnica necesaria para la creación del servicio web de transmisión de certificados de empresa al SPEE.
	- **√ Avisos**: muestra la última de las novedades o avisos publicados en relación con Certific@2.

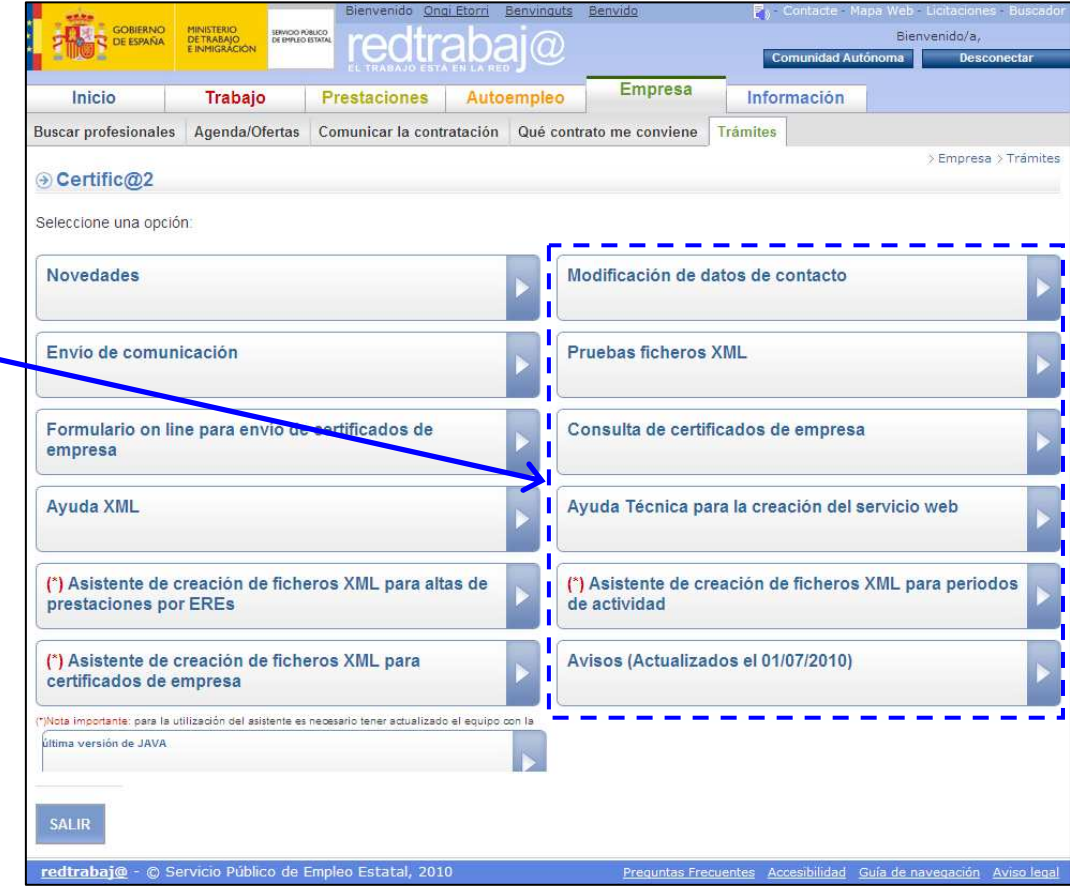

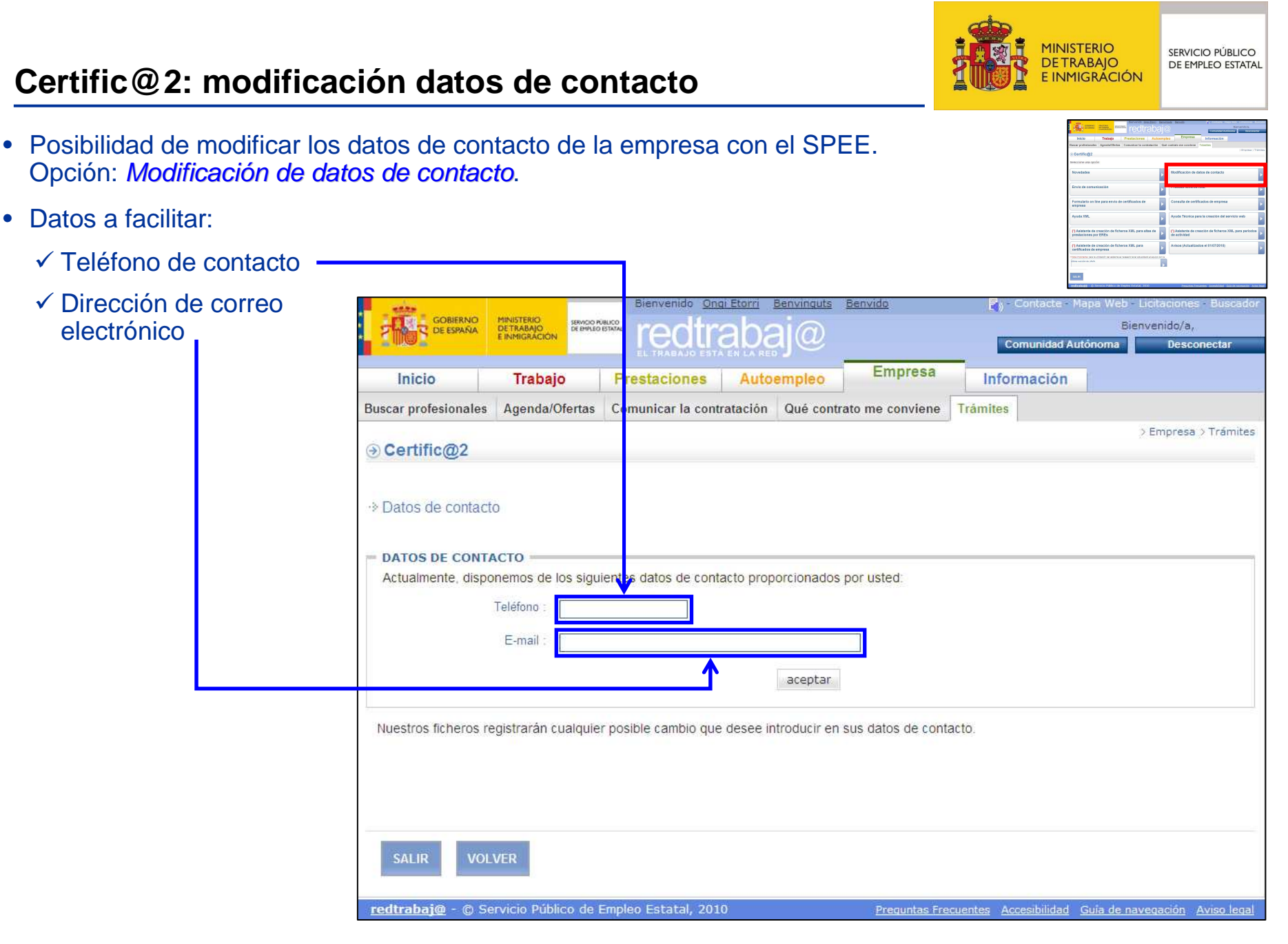

#### **Certific@2: envío de comunicación (I)**

- Para que el empresario pueda realizar envíos de certificados de empresa a través de ficheros en formato XML. Opción: Envío de comunicación.
- A través de este enlace, los envíos de certificados se realizan a la base de datos de Producción del SPEE.
- La empresa genera un fichero en formato XML (con la ayuda o no del asistente) con los datos del certificado de empresa, de acuerdo a una estructura (esquema XSD) previamente establecida y documentada tanto en el Manual de Usuario como en el enlace *Ayuda XML / Última versión* de la<br>enlisesián Cartific®? aplicación Certific@2.
- Para proceder a enviar estos ficheros, mediante el botón *Examinar* … se da la<br>posibilidad de poder navegar por el posibilidad de poder navegar por el sistema de archivos del equipo, para la selección del fichero que contenga los datos del certificado.
- • Para el caso de tener más de un fichero en formato XML con más certificados de empresa, el sistema permite incluir, en cada envío (es decir, cada vez que se pulse el botón *aceptar*), hasta 10 ficheros. Para ello, seleccionar un número de ficheros y para cada uno de ellos buscar el fichero que corresponda.
- Una vez ha/n sido seleccionado/s el/los fichero/s a enviar, se pulsaráel botón *aceptar*. Con esta acción, el sistema realiza el envío de la envío de la envía en datos de los certificados de empresa al SPEE (ver página siguiente).

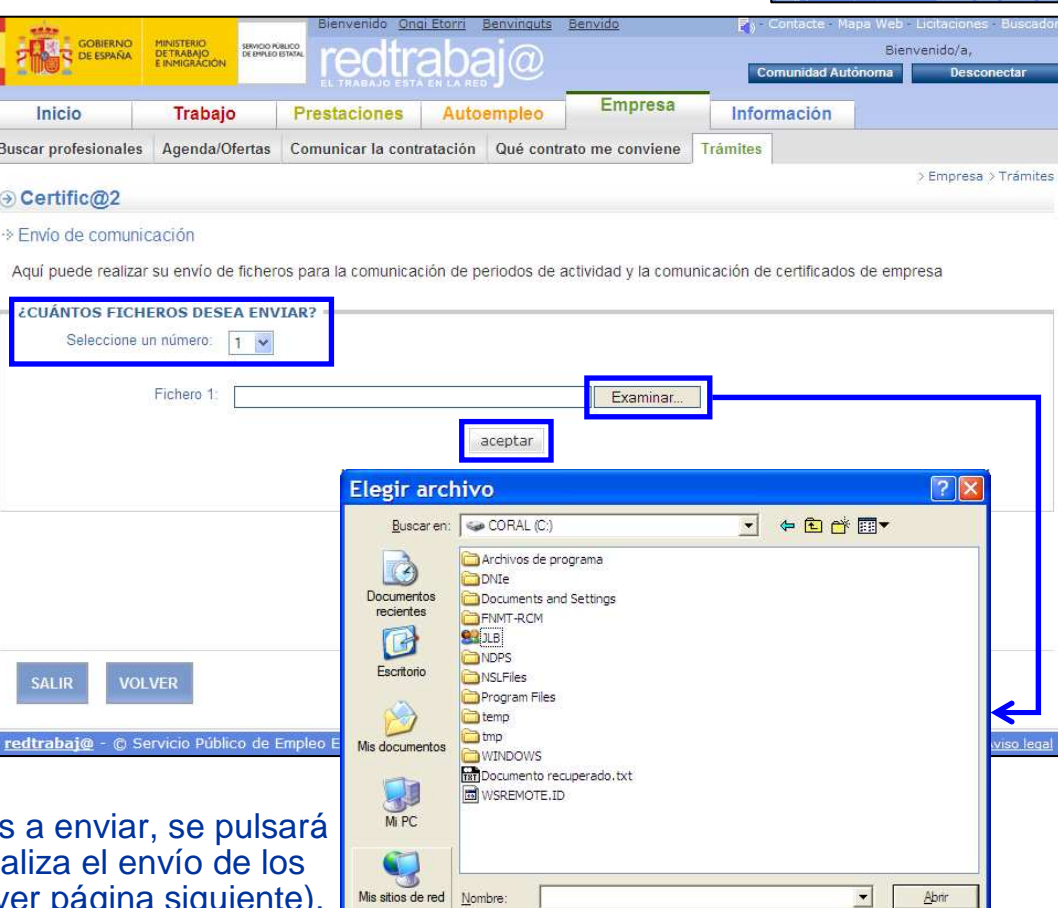

Muestra accesos directos a sitios Web, equipos en la red y sitios FTP.

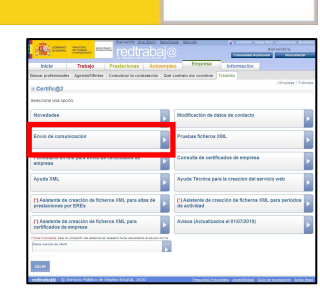

Cancela

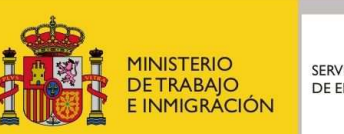

#### **Certific@2: envío de comunicación (II)**

- Cuando se pulsa el botón *Aceptar*, y antes de proceder a enviar los datos de los ficheros en formato XML al SPEE, el sistema realiza un primer control de la estructura de los ficheros y de algunos de los datos contenidos en ellos (por ejemplo, obligatoriedad de datos o formato de fechas lógicas). Un segundo control de datos más exhaustivo será realizado cuando el certificado ha sido recepcionado en el SPEE.
- Verificación del resultado del envío:
	- **Con errores. Mensaje de envío**<br>Con error. El fichero en formato con error. El fichero en formato XML no se envía al SPEE. Hay que corregirlo y volver a repetir la operación, hasta que el control de estructura sea satisfactorio.
	- **Sin errores. Mensaje de datos**<br>Jel envío. El fichero en formato del envío. El fichero en formato XML se envía al SPEE para su procesamiento. Respuesta vía correo electrónico.

El sistema ha recibido los ficheros para su posterior procesado. Cuando los ficheros estén listos se le notificará por correo electrónico al usuario que se ha logado en Certific@2

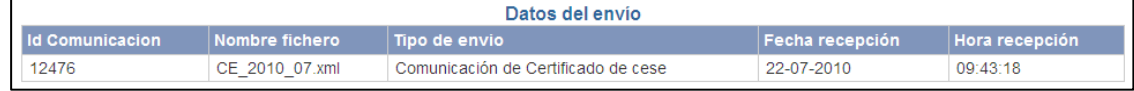

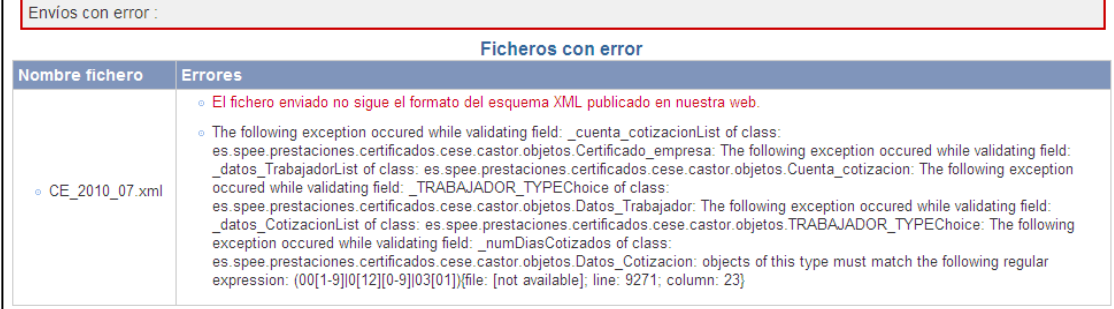

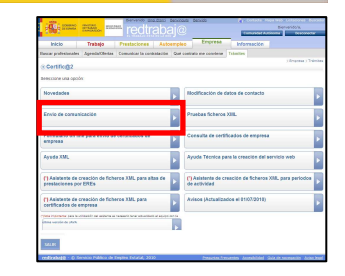

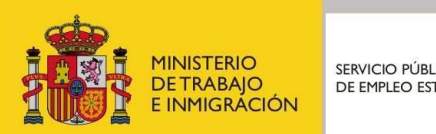

#### **Certific@2: envío de comunicación (III)**

- En el plazo de 24 horas, Certific@2 remite por correo electrónico el resultado de la recepción del fichero por el SPEE, informando del resultado del segundo de los controles.
- El mensaje enviado contendrá el identificativo de la comunicación a la que se responde y un fichero en formato XML.
- Al final de este fichero en formato XML se mostrará el resultado del tratamiento del envío.
- Los registros de los trabajadores que no puedan ser procesados incluirán un código identificativo de la causa del error. El significado de estos códigos están disponibles en el apartado Ayuda XML/Última versión/Tabla de códigos de respuesta de la aplicación (ZIP).
- Estos errores deben ser corregidos sobre el fichero en formato XML original y volver a realizar el envío. Este proceso se realizará tantas veces como sea necesario, hasta que el resultado devuelto por Certific@2 sea PROCESADO.
	- **Con errores**. Debidos a inexistencia de<br>Códigos, incompatibilidad de datos, fect códigos, incompatibilidad de datos, fechas erróneas, etc.

**Sin errores. Datos del fichero en formato**<br>XML que ha sido procesado correctamen XML que ha sido procesado correctamente. El certificado de empresa ha sido cargado en las bases de datos de Certific@2 del SPEE.

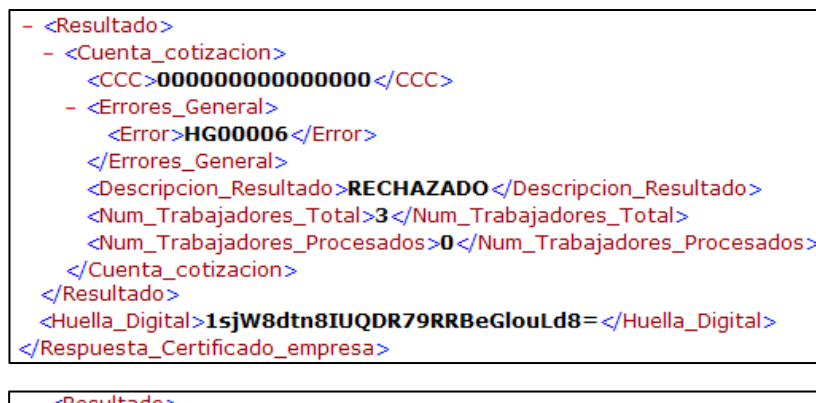

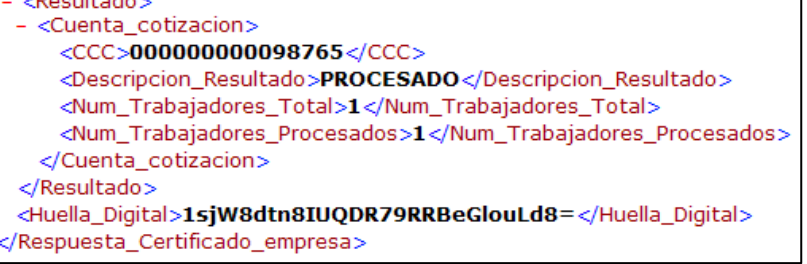

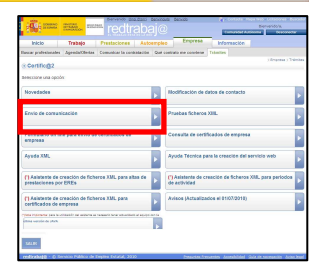

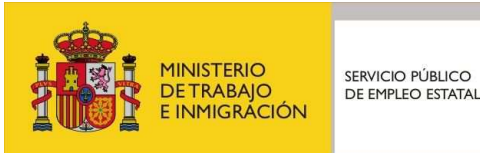

#### **Certific@2: pruebas ficheros XML**

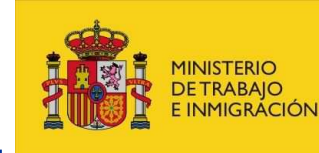

SERVICIO PÚBLICO DE EMPLEO ESTATAL

- Posibilidad de realizar pruebas en un entorno de Pruebas. Los datos utilizados en estas pruebas no tienen ninguna repercusión en el entorno real de Producción.
- De utilidad principalmente para la puesta a punto y transmisión de los ficheros en formato XML.
- El acceso a este entorno de Pruebas requiere la identificación de la empresa. •

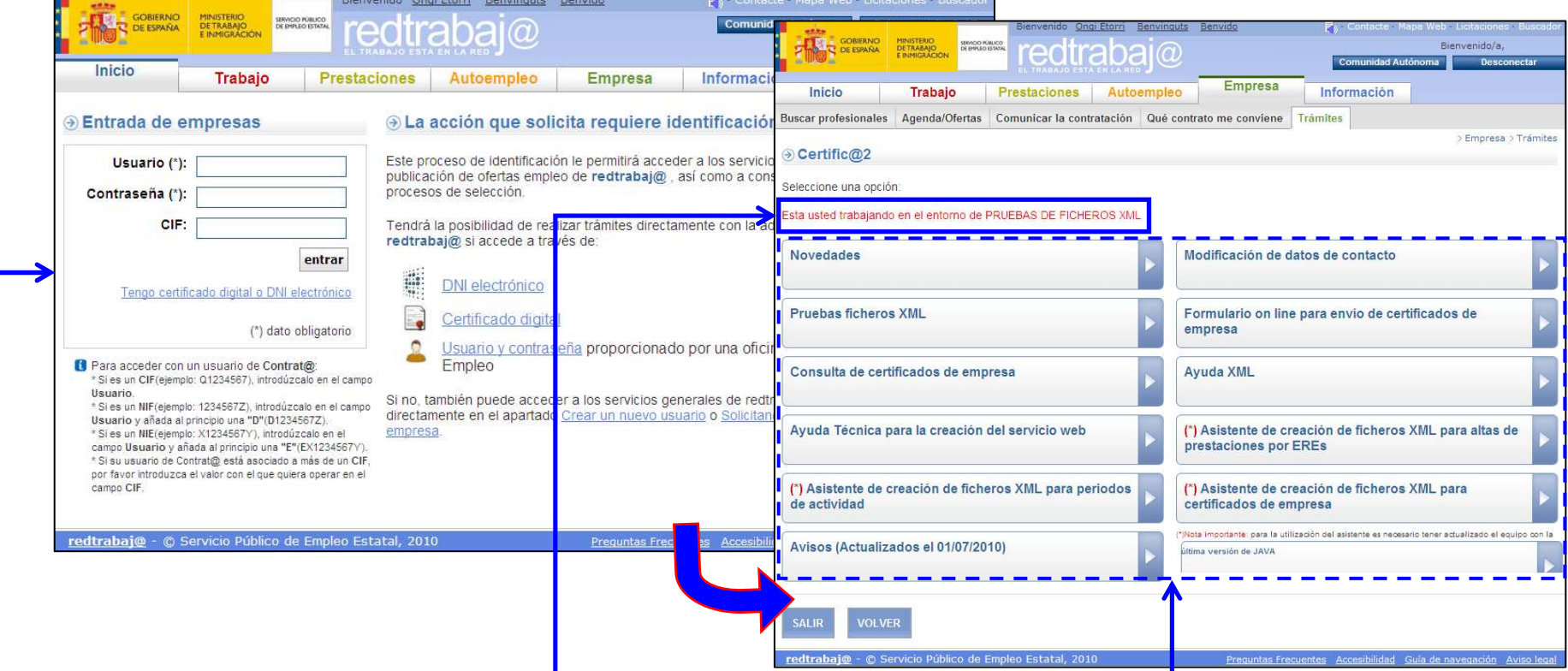

- Una vez se ha accedido, indicación de que se encuentra en este entorno.
- Grupo de opciones disponibles en el entorno de Pruebas

#### **Certific@2: formulario on line (I)**

- El empresario podrá acceder a Certific@2 y realizar la cumplimentación manual de los datos que conforman el certificado de empresa, quedando grabados de forma inmediata (previa validación de la información introducida) en las bases de datos de Certific@2 del SPEE. Opción: *Formulario on line para envío de certificados de empresa*.
- Cumplimentación de los datos de certificados de empresa a través de formulario web.
- Posibilidad de impresión del certificado con los datos cumplimentados, a partir del impreso en formato PDF generado.
- Posibilidad de impresión del resguardo correspondiente, a partir del impreso en formato PDF generado.

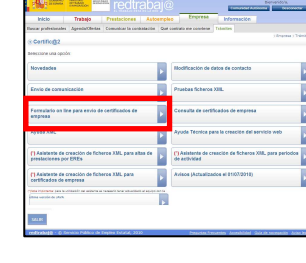

## **Certific@2: formulario on line (II)**

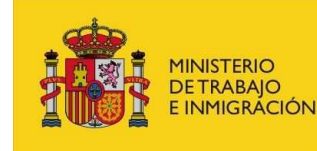

**ERVICIO PL'IRLICO** DE EMPLEO ESTATA

- Grupo de datos de la empresa:
	- Se deberá rellenar el Régimen de la Seguridad Social y el código de la Cuenta de Cotización de la empresa y el NIF o NIE del trabajador cesado.
	- ✔ A continuación se pulsará el botón *buscar*.
	- $\checkmark$  Con los datos introducidos, el sistema accede a las bases de datos de Certific@2 del SPEE y rescata la información disponible del trabajador y de la empresa, mostrándolos en los campos correspondientes del formulario.

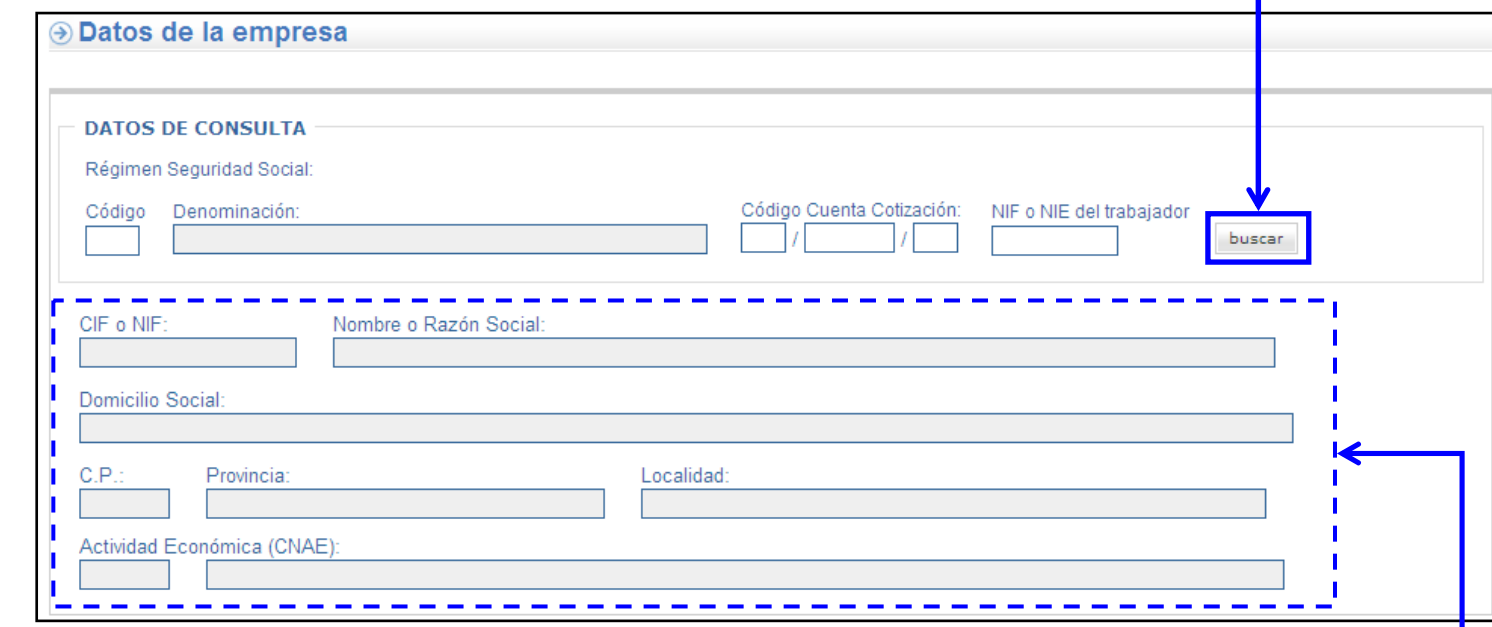

Grupo de datos informados por el sistema, a partir del Régimen de la Seguridad Social (Contrado Cotizonián de la compresa cin posibilidad de con medificados y de la Cuenta de Cotización de la empresa, sin posibilidad de ser modificados.

#### **Certific@2: formulario on line (III)**

- Grupo de datos del representante:
	- <del>√</del> Datos de la persona que certifica, a efectos de la solicitud de prestaciones por desempleo del trabajador, la veracidad de los datos registrados en el certificado de empresa, relativos a la empresa y personales y de cotización del trabajador.

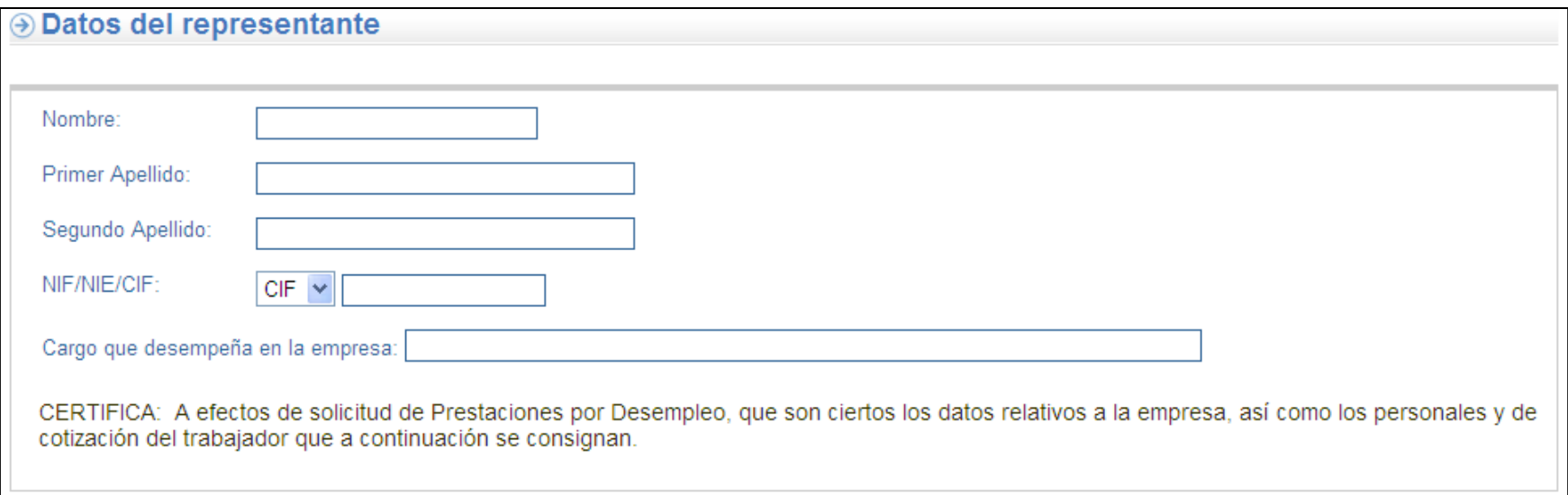

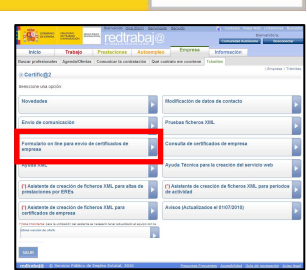

SERVICIO PÚBLICO DE EMPLEO ESTATAL

MINISTERIO<br>DE TRABAJO<br>E INMIGRACIÓN

#### **Certific@2: formulario on line (IV)**

- Grupo de datos del trabajador (I):
	- $\checkmark$  Datos que conforman la información del trabajador que ha finalizado su actividad laboral
	- Grupo de datos informados por el sistema, a partir del NIF/NIE del trabajador, sin posibilidad de ser modificados. El resto deberá ser cumplimentado.

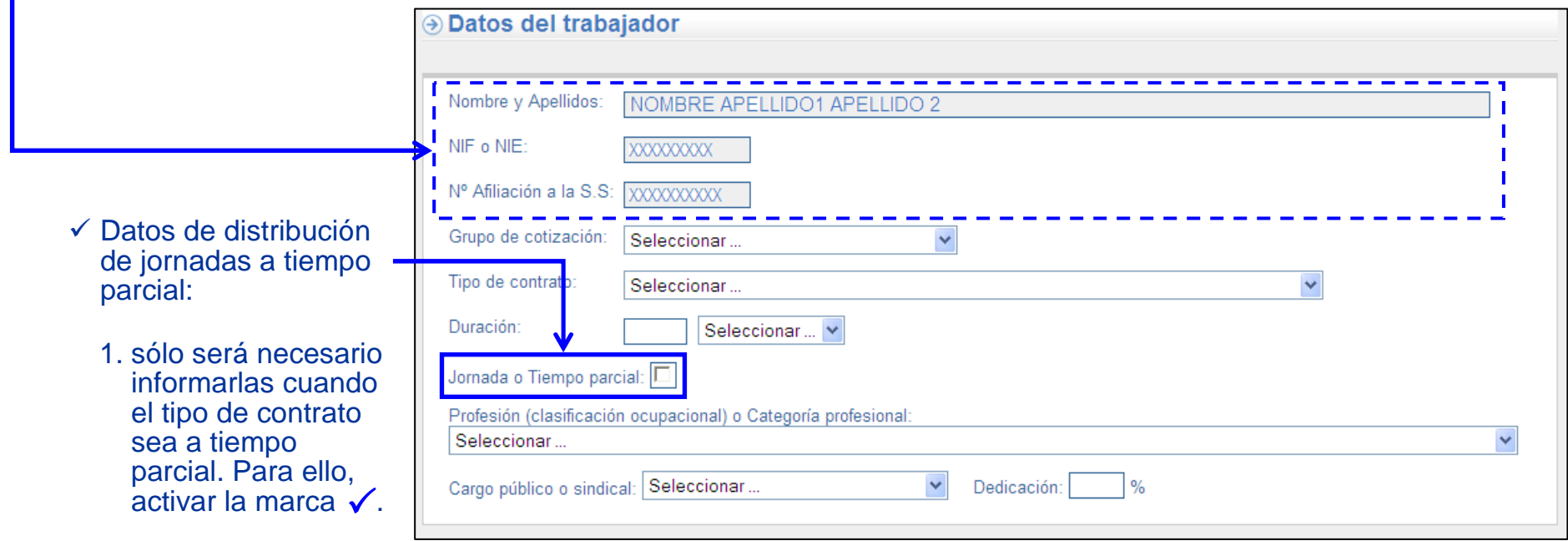

MINISTERIO<br>DE TRABAJO

E INMIGRACIÓN

SERVICIO PÚBLICO DE EMPLEO ESTATAL

- 2. si el contrato en el que cesa el trabajador es a tiempo completo, la distribución de jornadas no se deberán cumplimentar (la marca no se activará).
- 3. la introducción de la distribución de jornadas se realiza una vez introducidos los datos de suspensión o extinción de la relación laboral.

#### **Certific@2: formulario on line (V)**

- Grupo de datos del trabajador (II):
	- $\checkmark$  Datos que conforman la información del trabajador que ha finalizado su actividad laboral.
	- Grupo de datos informados por el sistema, a partir del NIF/NIE del trabajador, sin posibilidad de ser modificados. El resto deberá ser cumplimentado.

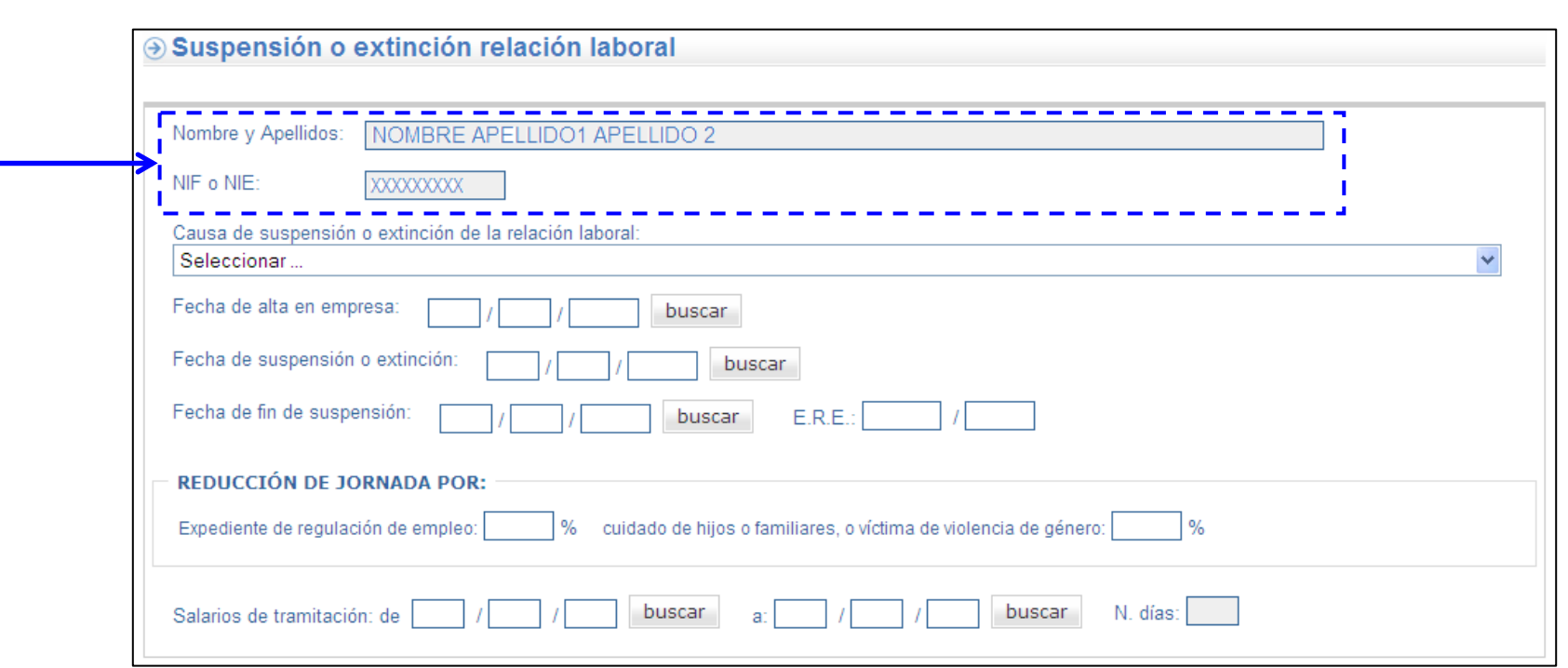

SERVICIO PÚBLICO DE EMPLEO ESTATAL

MINISTERIO<br>DE TRABAJO<br>E INMIGRACIÓN

#### **Certific@2: formulario on line (VI)**

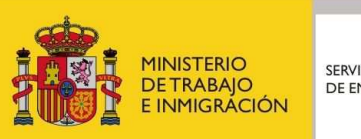

SERVICIO PÚBLICO DE EMPLEO ESTATAL

- Grupo de datos de la distribución de jornadas trabajadas por períodos, para contratos parciales con distribución regular o irregular de jornadas.
- Área de introducción de los datos de distribución de jornadas: tipo de distribución, número de días y fechas de inicio y fin del período.
- •Área de datos ya cumplimentados.

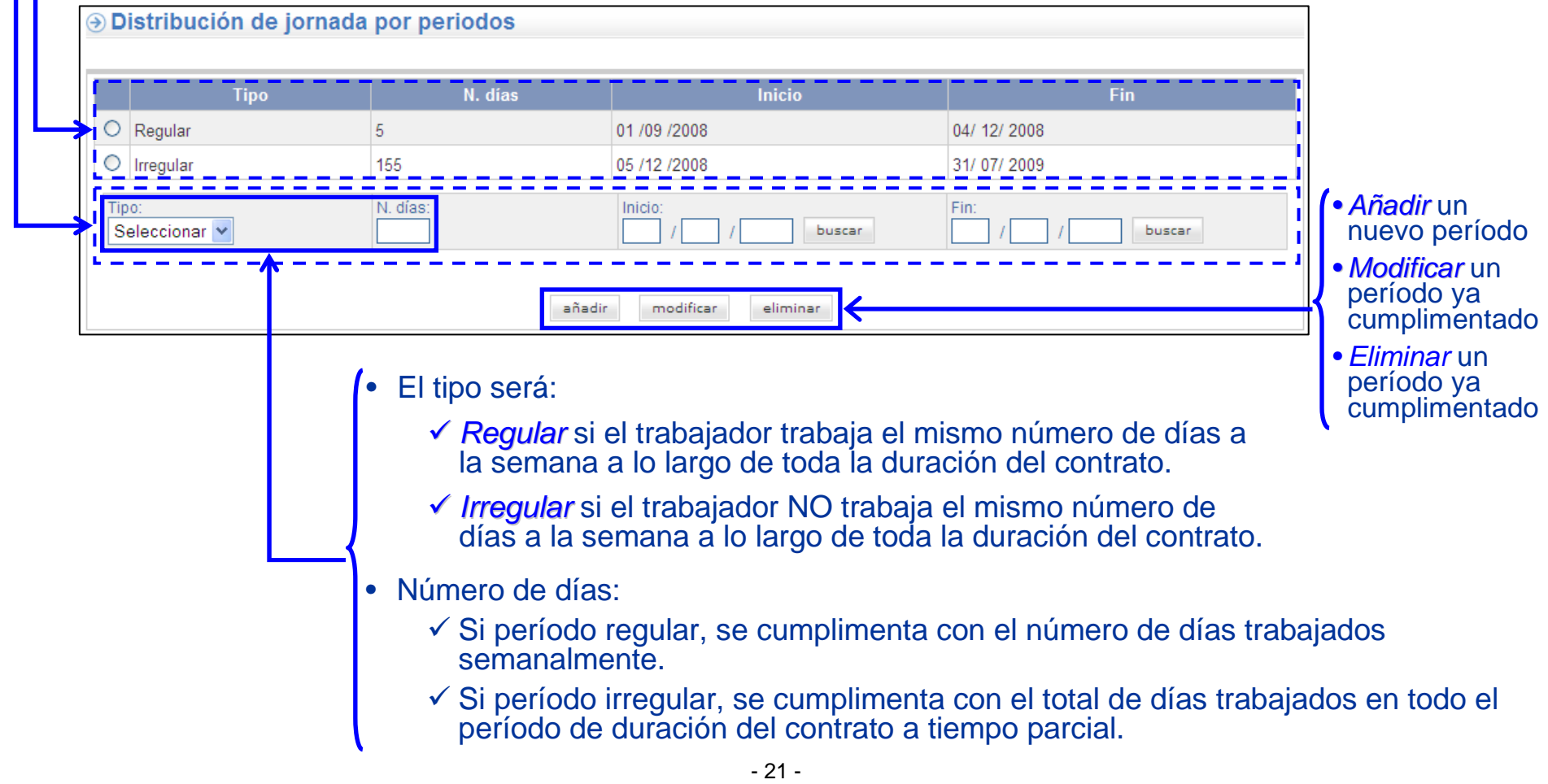

#### **Certific@2: formulario on line (VII)**

**MINISTERIO DETRABAIO** E INMIGRACIÓN

SERVICIO PÚBLICO DE EMPLEO ESTATAL

- Datos de datos de cotizaciones por contingencias comunes y de desempleo y vacaciones anuales retribuidas y no disfrutadas.
- Área de introducción de los datos de cotización: año/mes y días cotizados, así como •bases de cotización y observaciones.
- •Área de datos ya cumplimentados.

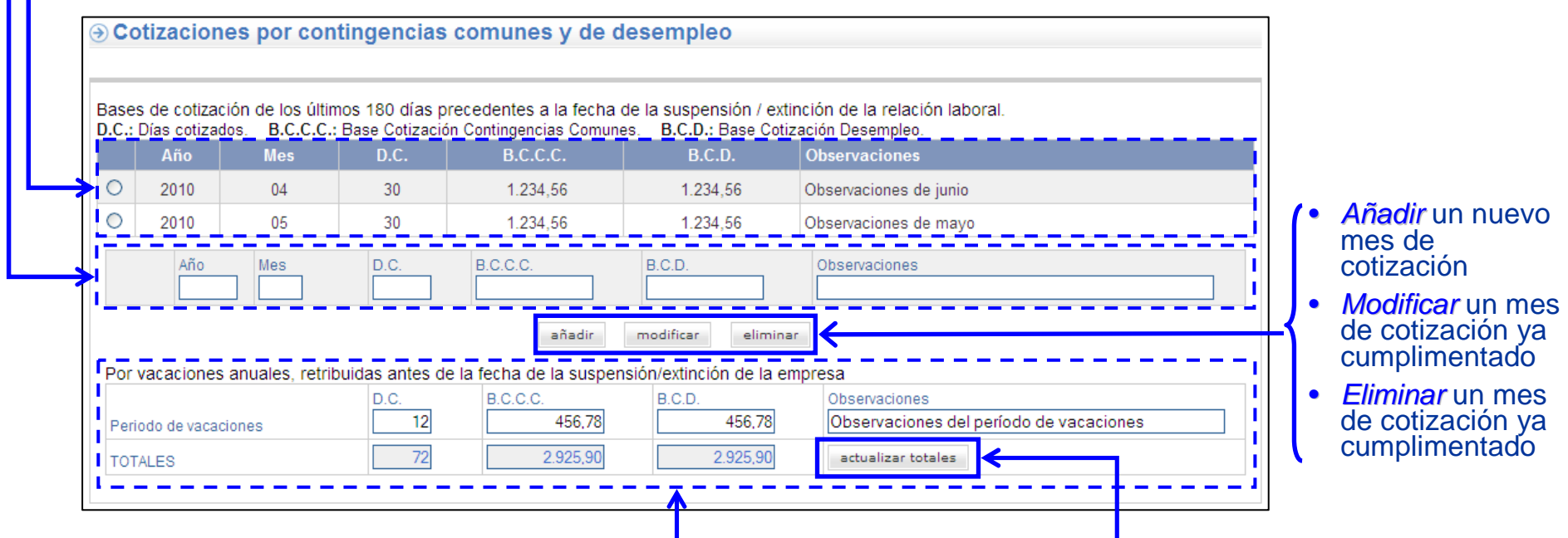

• Área de datos de cotizaciones por vacaciones anuales retribuidas y no disfrutadas antes de la suspensión o extinción en la empresa.

• Actualización de la línea de totales, una vez cumplimentado el período de vacaciones, y antes de continuar.

#### **Certific@2: formulario on line (VIII)**

- Control de errores.
- √ Si el sistema detecta algún error, muestra un mensaje explicativo por cada uno de la contenente de la contene<br>La sergelamas que se han ido detectando, en la cabecera del grupo de datos los problemas que se han ido detectando, en la cabecera del grupo de datos correspondiente.

 $\checkmark$  Si, por el contrario, el sistema no<br>ba detectado ningún error en los ha detectado ningún error en los datos cumplimentados, al final del proceso se muestra el aviso de que el certificado ha sido registrado correctamente en las bases de datos del Certific@2 del SPEE.

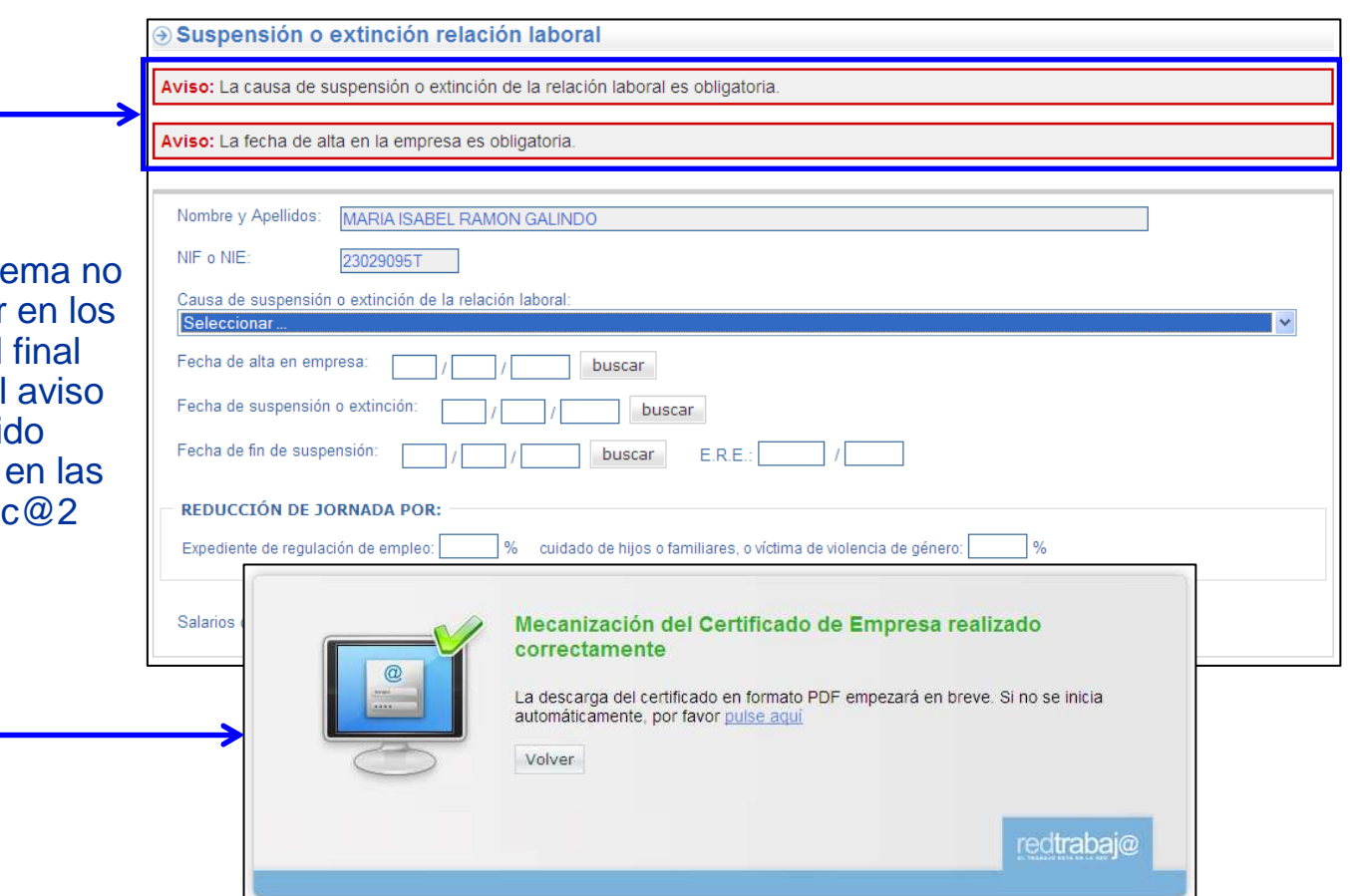

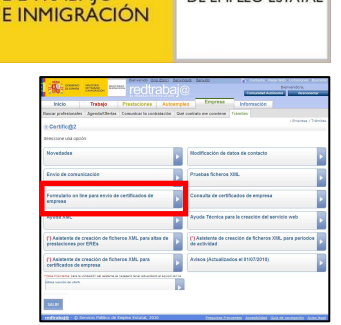

MINISTERIO<br>DE TRABAJO

SERVICIO PÚBLICO DE EMPLEO ESTATAL

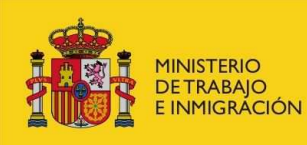

SERVICIO PÚBLICO DE EMPLEO ESTATAL

#### **Certific@2: formulario on line (IX)**

• Una vez los datos del certificado han sido grabados en las bases de datos del SPEE, se generan automáticamente dos ficheros en formato PDF:

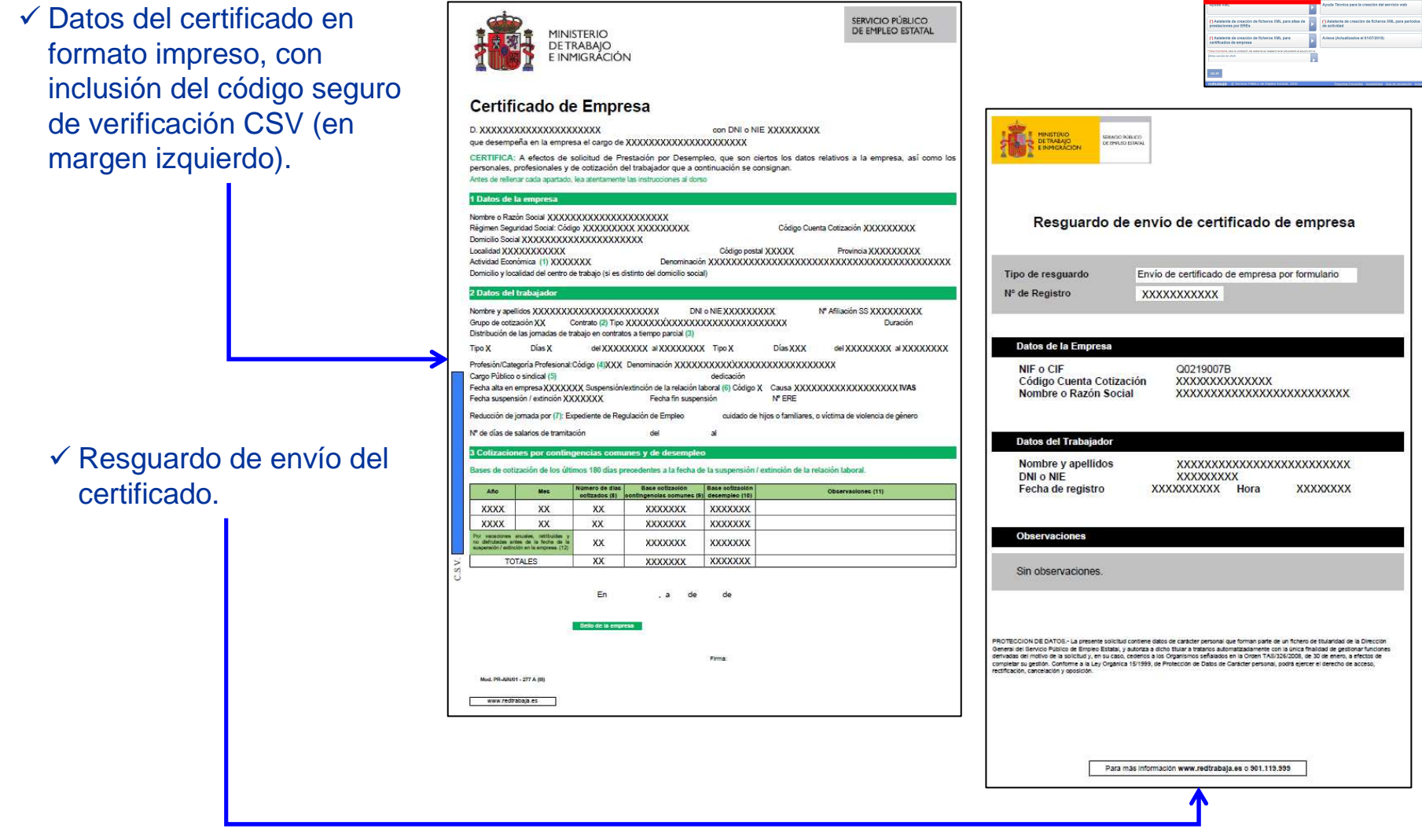

#### **Certific@2: consulta de certificados de empresa (I)**

- Posibilidad de consultar los datos de los certificados de empresa de aquellos trabajadores que han cesado en la empresa. Opción: Consulta de certificados de empresa.
- Introducción del NIF o NIE del trabajador cesado.

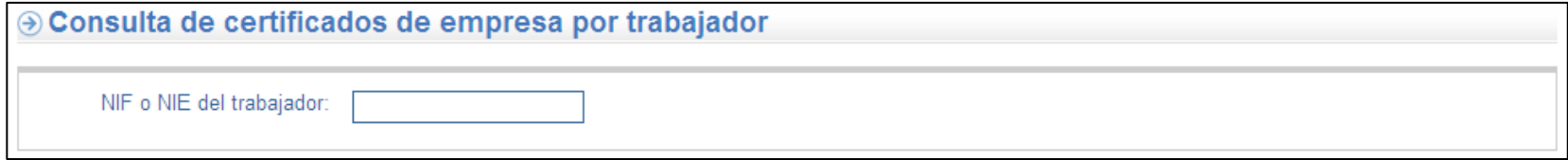

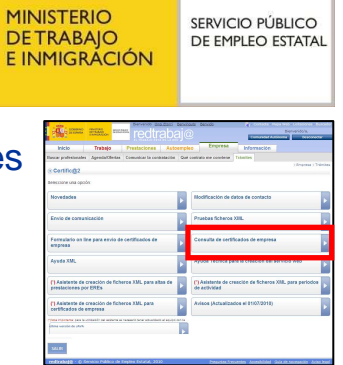

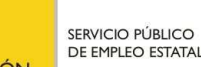

# **Certific@2: consulta de certificados de empresa (II)**

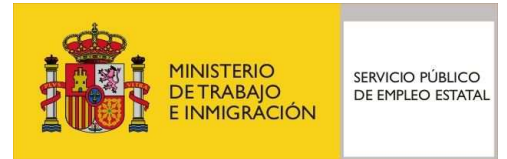

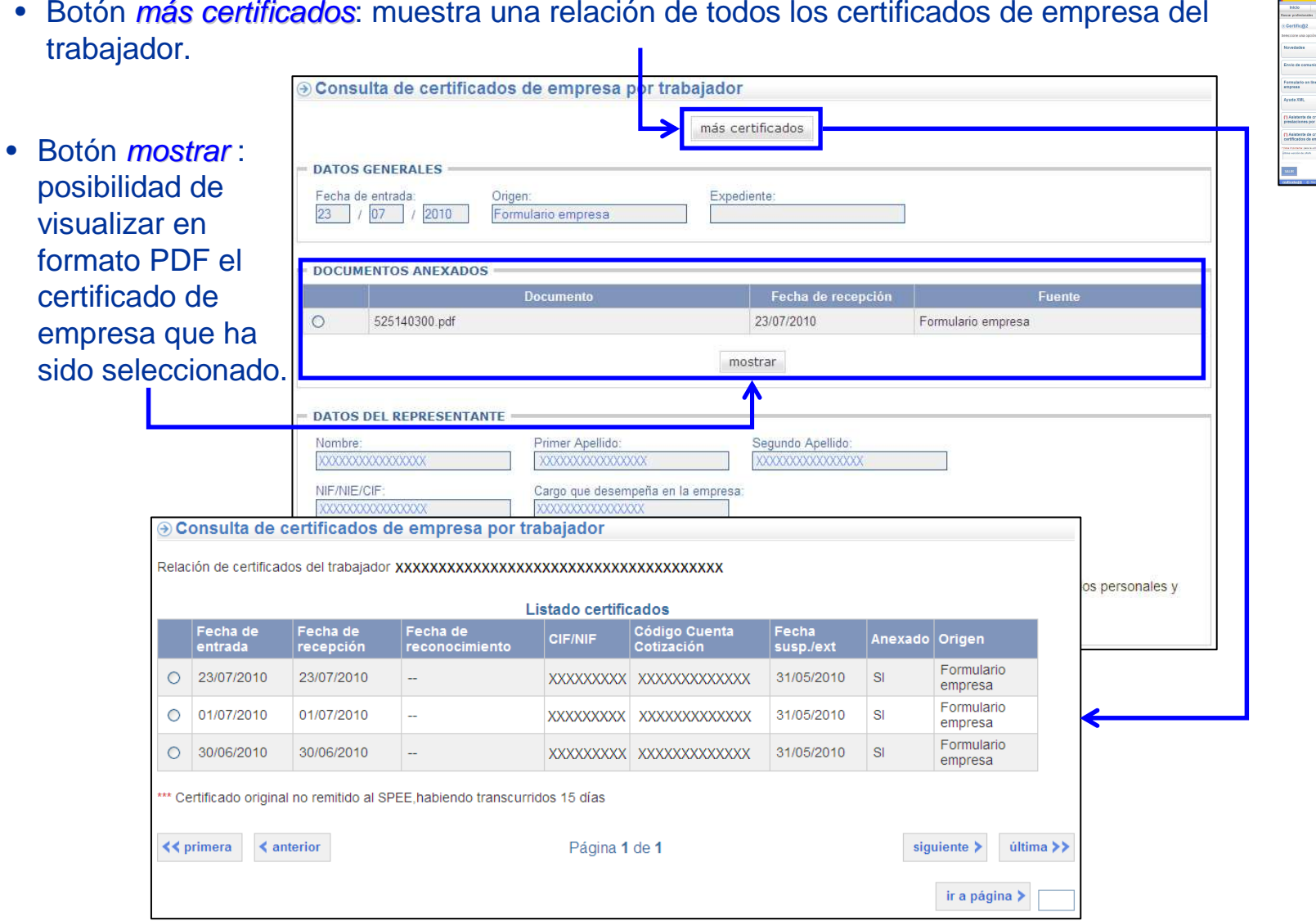

# **Certific@2: ayuda XML**

- Información de utilidad para la generación de los ficheros en formato XML. Opción: Ayuda XML.
	- $\checkmark$  Procedimiento a seguir en el envío de ficheros XML: información relativa al proceso de<br>conoreción y envío el SPEE de les comunicaciones, esí como de la respuesta de éste c generación y envío al SPEE de las comunicaciones, así como de la respuesta de éste a la empresa.
	- √ Última versión: acceso a los contenidos de las tablas de codificación de la aplicación y de códigos de<br>Freguesia esí sema a las últimas versiones de las esquemas estra las que deban estar senstruídes. respuesta, así como a las últimas versiones de los esquemas contra los que deben estar construidos los ficheros en formato XML y ejemplos de este tipo de ficheros (de comunicación y de respuesta).
	- Manuales de usuario: incluye el acceso a los manuales de usuario en formato PDF de las tres funcionalidades de Certific@2:
		- 1. Altas de prestaciones de trabajadores afectados por EREs.
		- 2. Períodos de Actividad.
		- 3. Certificados de empresa de cese.

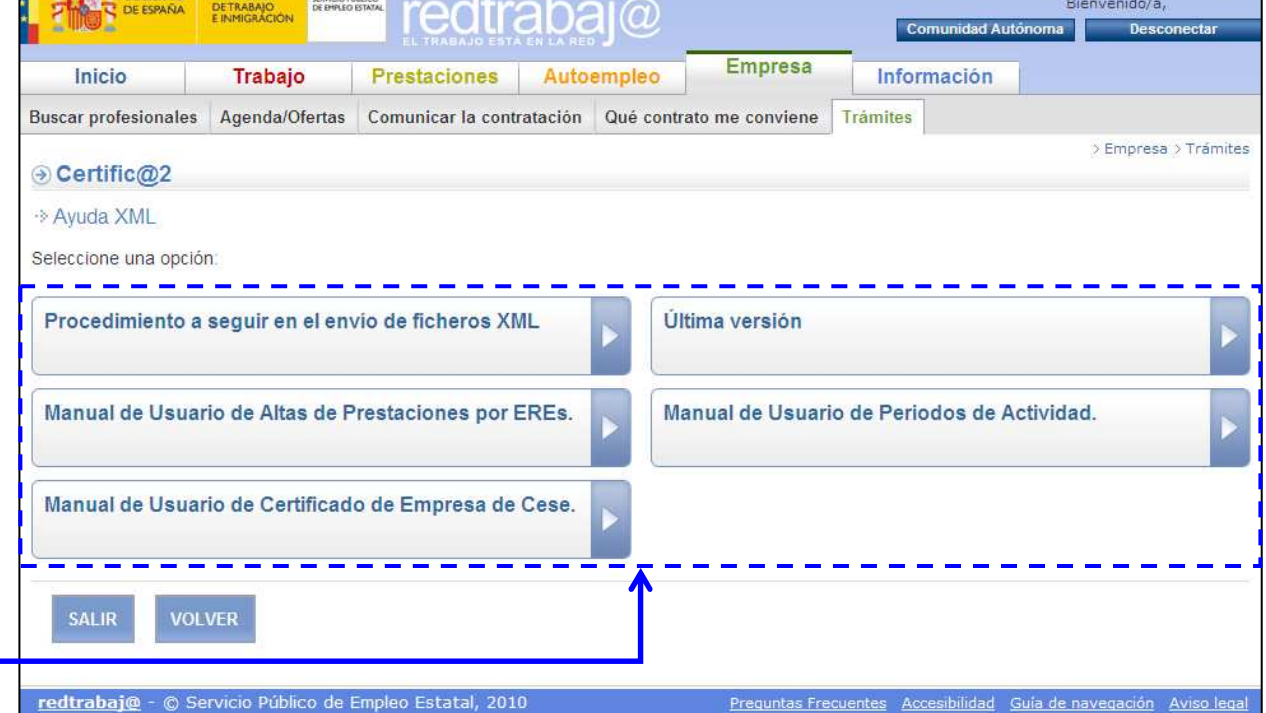

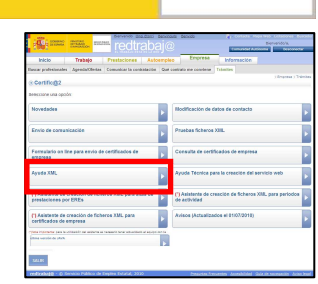

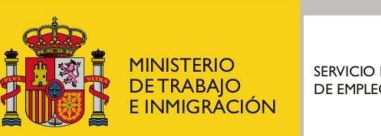

**Certific@2: ayuda técnica para crear servicios web**

- $\checkmark$ Documento ServicioWebEntrada.wsdl.
- 

¿Desea abrir o quardar este archivo? Nombre: SERVICIOSWEB.zip Tipo: Carpeta comprimida (en zip), 187 KB De: agpre.redtrabaja.es Guardar Cancelar Prequntar siempre antes de abrir este too de archivos Aunque los archivos procedentes de Internet pueden ser útiles, algunos archivos pueden llegar <mark>a</mark> dañar el equipo. Si no confía en WinZip - SERVICIOSWEB[1].zip E ь. el origen, no abra ni guarde este archivo. ¿Cuál es el riesgo? File Actions Options Help Favorites Add Extract Wizard New Onen Encrypt View CheckOut  $Type =$ Modified Size Ratio Name ServicioWebConsulta.wsd Archivo WSDL 08/10/09 10:57 2.878 76% ServicioWebEntrada.wsdl Archivo WSDL 08/10/09 10:57 2.860 76% SEPE-PP-Certific@2 - Servicios Web a Empresas.pps Presentación de Micr... 19/10/09 8:47 285.184  $35%$  $\bullet$ Selected 0 files, 0 bytes Total 3 files, 285KB

• Información técnica de utilidad para la creación de los servicios web de comunicación de certificados de empresa. Opción: Ayuda técnica para la creación del servicio web.

- Al seleccionar esta opción se descarga un fichero comprimido tipo zip, que contiene los ficheros:
	- $\checkmark$ Documento ServicioWebConsulta wsdl.
	-
	- ← Presentación SEPE-PP-Certific @2 Servicios web a Empresas.pps.

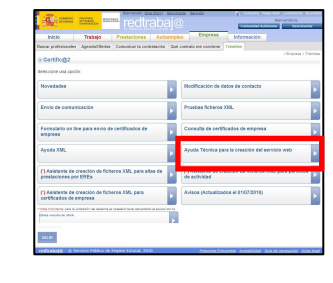

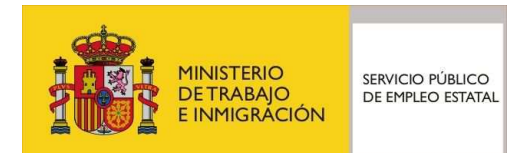

#### • Descarga del módulo ejecutable: posibilidad de ejecución Advertencia de seguridad de Descarga de ar... inmediata o almacenamiento en el sistema de archivos del ¿Desea ejecutar o quardar este archivo? equipo informático. Nombre: AsistenteGeneracionXMLsCese.exe Tipo: Aplicación, 635 KB De: agpre.redtrabaja.es Guardar Cancelar Eiecutar Aunque los archivos procedentes de Internet pueden ser útiles, este tipo de archivo puede llegar a dañar el equipo. Si no confía en el origen, no elecute ni quarde este software. ¿Cuál es el riesgo? • Si se escoge ejecución inmediata, en la advertencia de Internet Explorer - Advertencia de seguridad seguridad pinchar en la opción Ejecutar. No se puede comprobar el fabricante, ¿Está seguro de que desea ejecutar este software? Nombre: AsistenteGeneracionXMLsCese.exe **Eabricante: Editor desconocido**

#### **Certific@2: asistente de creación de ficheros XML (I)**

ficheros XML para certificados de empresa.

• Ejecución del asistente que crea ficheros en formato XML conteniendo certificados de empresa, para su posterior transmisión al SPEE. Opción: Asistente de creación de

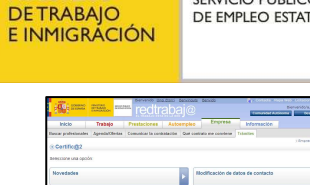

**MINISTERIO** 

SERVICIO PÚBLICO DE EMPLEO ESTATAL

No ejecutar

Este archivo no tiene ninguna firma digital válida que compruebe su fabricante. Sólo ejecute software de los fabricantes en los que confía. ¿Cómo puedo decidir qué software debo ejecutar?

#### **Certific@2: asistente de creación de ficheros XML (II)**

- La ejecución del asistente consta de los siguientes apartados:
	- 1. Datos de la empresa y del representante legal de la misma.
	- 2. Datos del trabajador.

Siguiente

- 3. Datos de distribución de jornadas (sólo de aplicación en los contratos a tiempo parcial).
- 4. Datos de cotizaciones por contingencias comunes y desempleo, así como vacaciones anuales retribuidas y no disfrutadas.

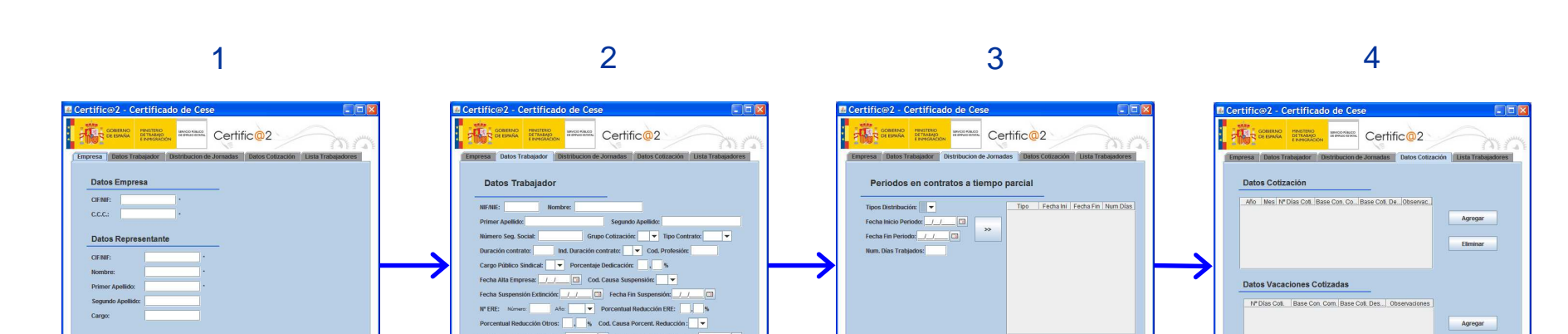

Siguiente

Borrar Periodo

Siguiente

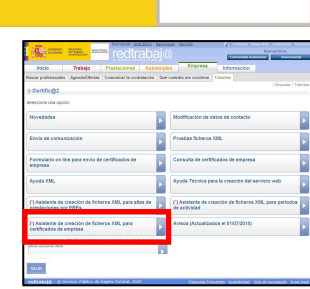

 $\begin{tabular}{|c|c|} \hline \textbf{Eliminar} \\ \hline \end{tabular}$ 

Guardar Trabajador

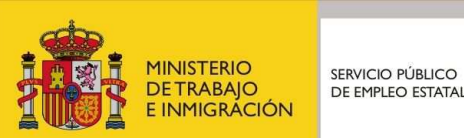

#### **Certific@2: asistente de creación de ficheros XML (III)**

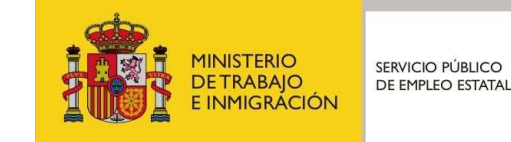

- Parte final de la ejecución del asistente:
	- ← Posibilidad de introducir datos de<br>Certificados de empresa de varios certificados de empresa de varios trabajadores (botón Agregar otro Trabajador).
	- v Una vez se hayan introducido<br>Al/los certificado/s de empresa el/los certificado/s de empresa requeridos, se deberá generar el fichero en formato XML (botón Generar XML), para su posterior transmisión al SPEE.
	- **√** *Listado Trabajadores***: r**elación de<br>Trabajadores cuyos certificados de trabajadores cuyos certificados de empresa han sido ya introducidos, con posibilidad de eliminar cualquiera de ellos (botón *Eliminar* trabajador).

<del>√</del> Para guardar el fichero en formato XML, determinar su ubicación y nombre definitivo ubicación y nombre definitivo.

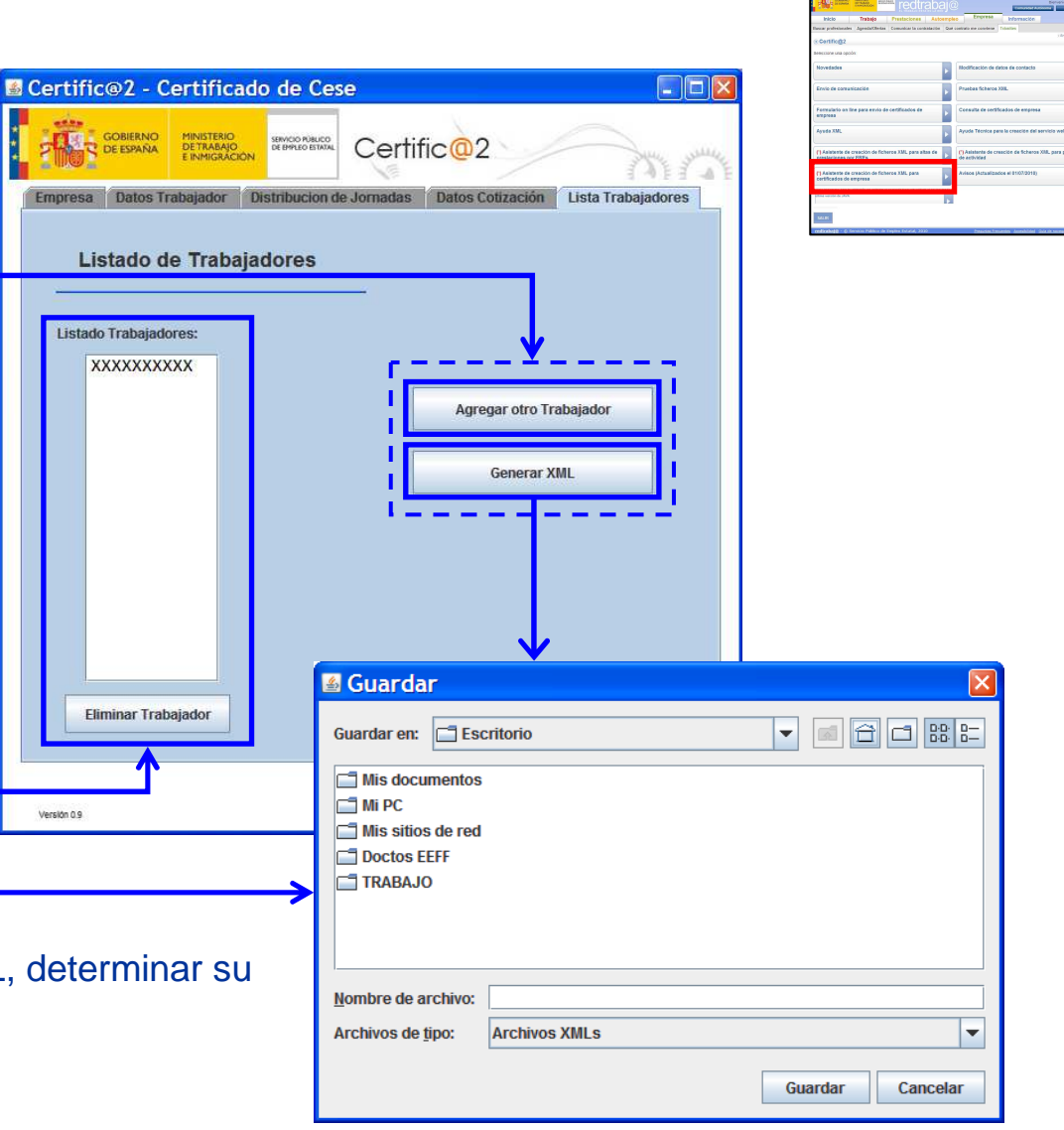

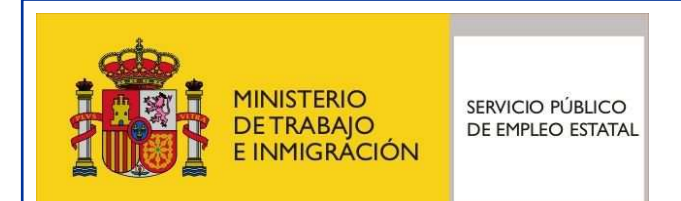

# **Certific@2 (Certificado de Empresa): guía para las empresas**

Servicio Público de Empleo Estatal

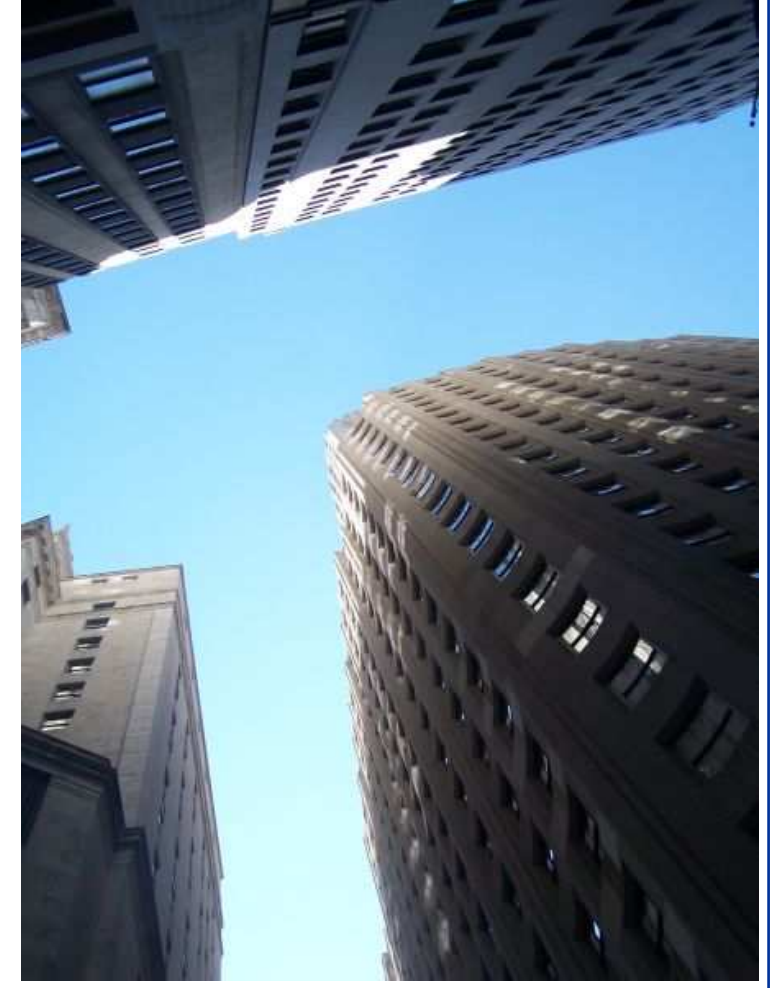

Madrid, Agosto - 2010